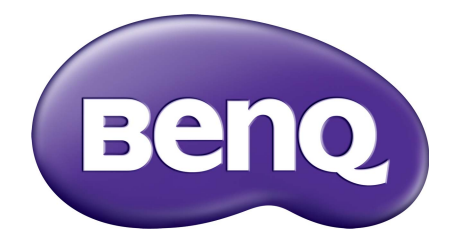

# Hệ thống quản lý tài khoản Hướng dẫn sử dụng

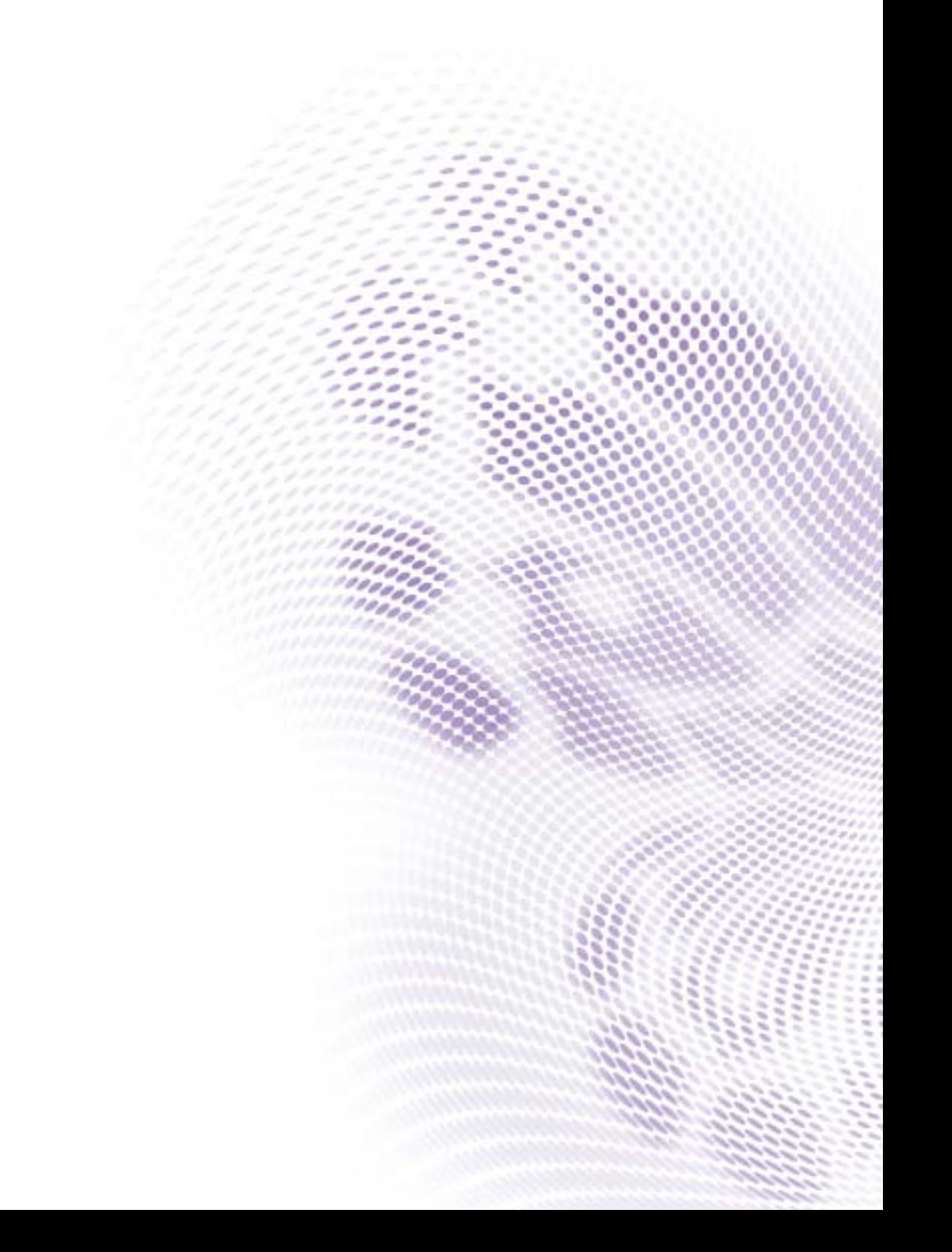

# Bản quyền

Bản quyền 2019 thuộc BenQ Corporation. Đã đăng ký Bản quyền. Không phần nào của ấn phẩm này được sản xuất lại, truyền, chép lại, lưu trữ trong một hệ thống truy hồi hoặc được dịch sang bất kỳ ngôn ngữ hay ngôn ngữ máy tính nào, ở bất kỳ dạng nào hay bởi bất kỳ phương thức nào, điện tử, cơ khí, từ, quang học, hóa học, thủ công hay các phương thức khác, mà không có sự cho phép trước bằng văn bản của BenQ Corporation.

Tất cả lô-gô, sản phẩm hay tên công ty khác được đề cập trong sách hướng dẫn này có thể là những nhãn hiệu được đăng ký hay bản quyền của những công ty tương ứng của chúng, và chỉ được sử dụng cho mục đích cung cấp thông tin.

# Miễn trách nhiệm

BenQ Corporation không đại diện hay đảm bảo, dù được thể hiện rõ hay ngầm hiểu, về những nội dung của tài liệu này và cụ thể phủ nhận bất kỳ sự đảm bảo, tính thương mại hay phù hợp cho bất kỳ mục đích cụ thể nào. Ngoài ra, BenQ Corporation bảo lưu quyền sửa đổi ấn phẩm này và thỉnh thoảng thay đổi về nội dung của nó mà BenQ Corporation không có nghĩa vụ thông báo tới bất kỳ người nào về sự sửa đổi hay thay đổi đó.

Sách hướng dẫn sử dụng này có mục đích cung cấp nhữ[ng thông tin chính xác và m](http://business-display.benq.com/)ới nhất tới khách hàng, do đó tất cả nội dung có thể đôi lúc được chỉnh sửa mà không thông báo trướ[c. Vui lòng truy c](http://business-display.benq.com/)ập http://business-display.benq.com/ để có bản mới nhất của sách hướng dẫn này.

# Nội dung

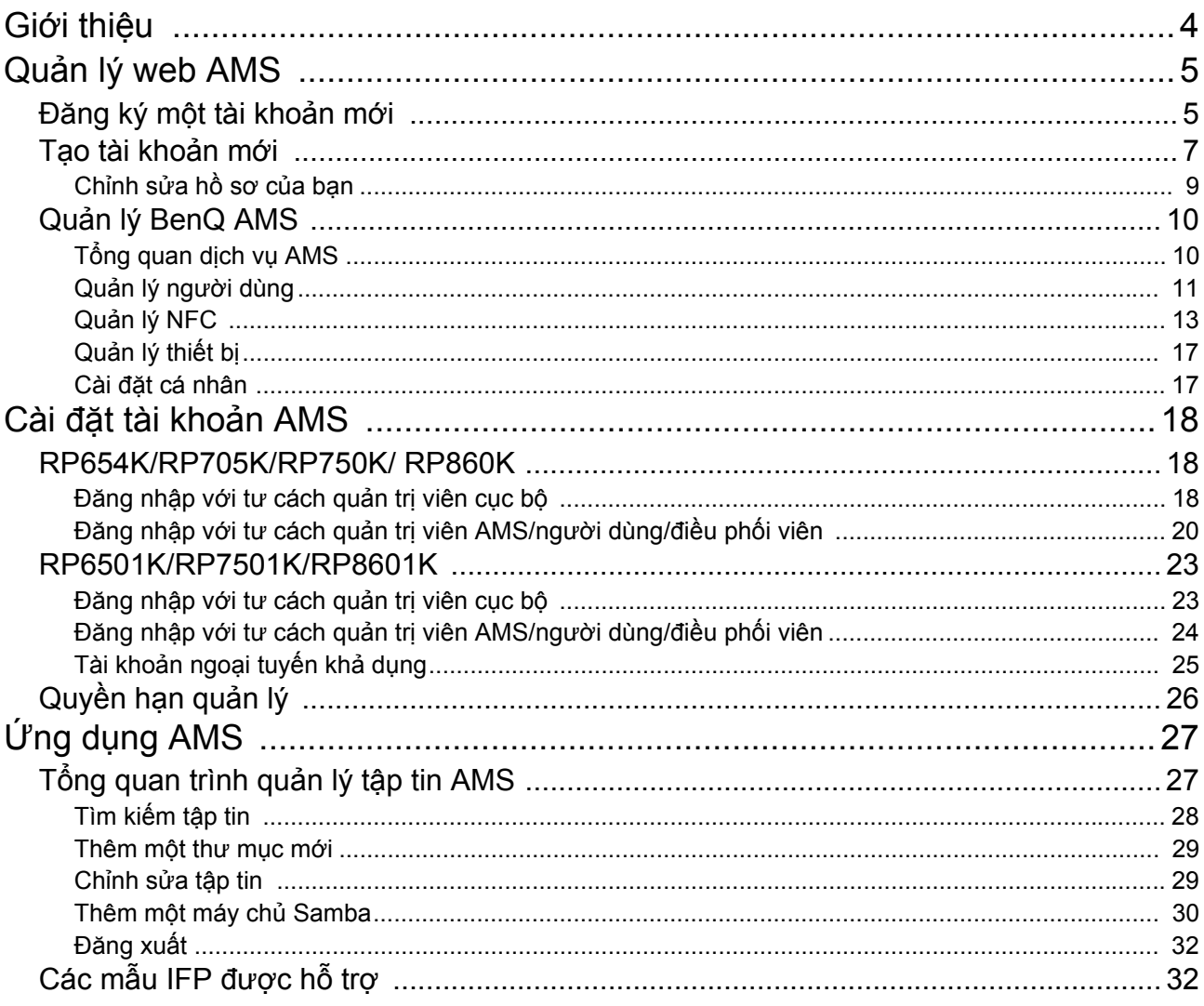

# <span id="page-3-0"></span>Giới thiệu

#### Hệ thống quản lý tài khoản (AMS): Truy cập và quản lý dữ liệu cá nhân tức thì từ bất kỳ IFP nào

Để người dùng truy cập và quản lý các tập tin và môi trường thiết bị cá nhân của họ thuận tiện hơn, BenQ cho ra mắt Hệ thống quản lý tài khoản (AMS) để giúp người dùng truy cập và quản lý các tập tin và tài khoản dễ dàng hơn. Ngoài ra, AMS cũng đảm bảo nhân sự IT có thể quản lý các tài khoản dễ dàng, nâng tính hiệu quả và thuận tiện cho việc quản lý tài khoản trên các IFP của BenQ lên một tầm cao mới.

#### Môi trường người dùng cá nhân hóa và truy cập tức thời đến lưu trữ đám mây thông qua AMS

• Môi trường làm việc cá nhân hóa

Do IFP thường được coi là các thiết bị công cộng để lưu trữ dữ liệu từ rất nhiều người dùng, dữ liệu thường không được sắp xếp và khó định vị. Không có giải pháp nào để tùy chỉnh môi trường của từng người dùng và lọc dữ liệu của họ. AMS cung cấp các môi trường làm việc được tùy biến, không gian lưu trữ cục bộ riêng tư, và các cài đặt cá nhân hóa cho sự tiện lợi của người dùng. Người dùng có thể truy cập môi trường làm việc cá nhân hóa của họ và các cài đặt trên bất kỳ IFP nào mà họ đã đăng nhập, và quá trình có thể được tăng tốc hơn nữa bằng các thẻ NFC do BenQ thiết kế.

• Tự động đăng nhập tài khoản lưu trữ đám mây

Đối với những người dùng không chuyên, họ khó có thể định vị và mang theo những dữ liệu trên các thiết bị Android. Lưu trữ đám mây là giải pháp phù hợp nhu cầu này, nhưng việc đăng nhập tài khoản đám mây với thông tin đăng nhập nhạy cảm có thể tiềm ẩn rủi ro. AMS gia tăng mức độ an ninh và loại bỏ việc nhập mật khẩu phức tạp khi người dùng muốn truy cập tài khoản lưu trữ đám mây của họ. Với BenQ AMS, người dùng chỉ cần đăng nhập tài khoản lưu trữ đám mây một lần khi cài đặt/tạo tài khoản, và sau đó họ có thể truy cập dữ liệu mà không phải đăng nhập lại trên IFP đó nữa. AMS tự động đặt sự cho phép cho các thư mục cá nhân và mạng, cung cấp thêm một cách khác để người dùng dễ dàng tìm kiếm và sắp xếp dữ liệu của họ. AMS giúp việc truy cập các không gian lưu trữ khác nhau an toàn và dễ dàng hơn.

#### Quản lý tài khoản hiệu quả và cài đặt đơn giản cho ITS

#### • Quản lý tài khoản hiệu quả

Thông thường, các nhà quản lý IT doanh nghiệp tốn rất nhiều thời gian để quản lý số lượng lớn tài khoản người dùng. AMS cung cấp một giao diện người dùng trực quan và rõ ràng để các nhà quản lý IT nhập và quản lý nhiều tài khoản người dùng.

#### • Cài đặt thẻ NFC một bước

Việc kết nối tài khoản cá nhân với thẻ ID thông qua phần mềm quản lý truyền thống là một quá trình phức tạp để triển khai. AMS loại bỏ quá trình cài đặt và mã hóa phức tạp và có thể liên kết một tài khoản với một thẻ ID chỉ với một bước đơn giản.

• Gắn kết tài khoản đơn giản bằng AMS

Những cách thức truyền thống để khớp các IFP với các hệ thống quản lý dữ liệu là phức tạp và có hạn chế. AMS có thể gắn kết các thiết bị một cách đơn giản chỉ vài giây sau khi chúng được kết nối với mạng.

# <span id="page-4-0"></span>Quản lý web AMS

## <span id="page-4-1"></span>Đăng ký một tài khoản mới

Bạn cần có một tài khoản hợp lệ để truy cập BenQ AMS.

- 1. Truy cậ[p website D](https://ams.benq.com)ịch vụ BenQ: https://ams.beng.com. Trình duyệt được đề xuất gồm Chrome và Firefox.
- 2. Nếu bạn là quản trị viên, nhấp **Đăng ký** để đăng ký một tài khoản Quản trị viên cho công ty. Nếu bạn là người dùng thông thường, hãy yêu cầu quản trị viên công ty của bạn tạo một tài khoản người dùng cho bạn. Sau khi bạn nhận tài khoản, nhấp **Đăng nhập** trực tiếp sau khi xác nhận email của bạn.

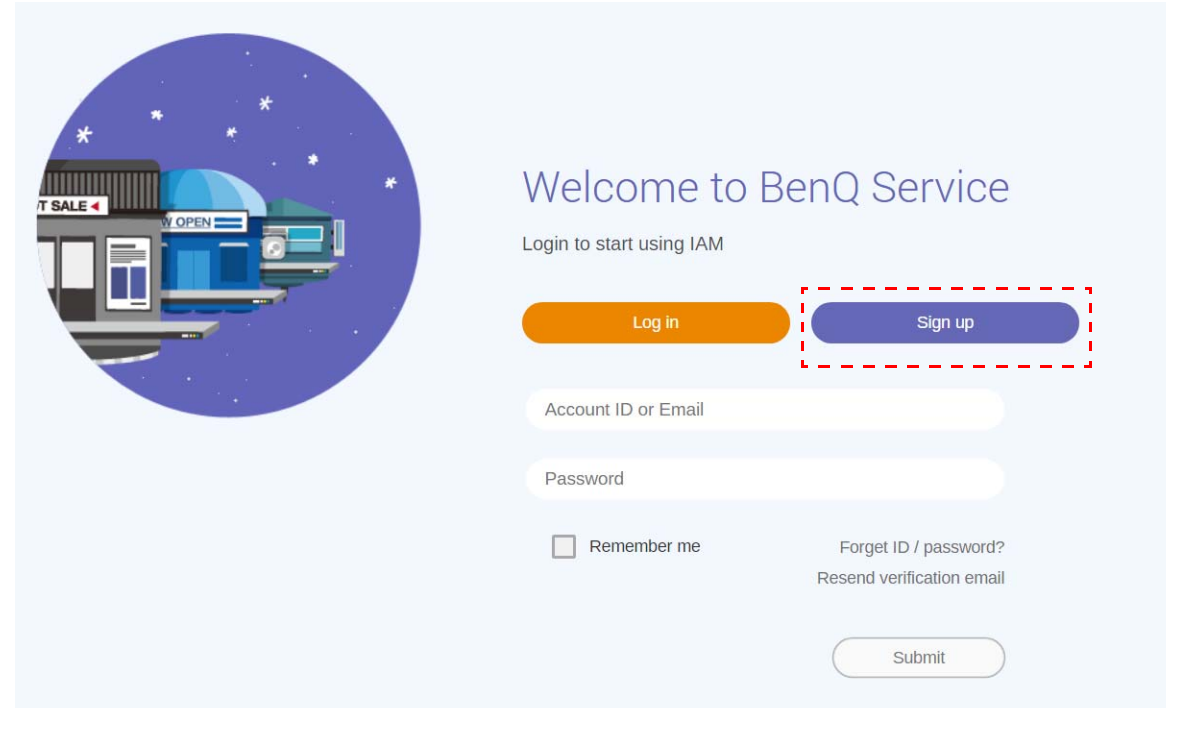

3. Sau khi nhấp **Đăng ký**, bạn sẽ thấy thông báo sau đây. Với tư cách quản trị viên, hãy nhấn **Tiếp tục**.

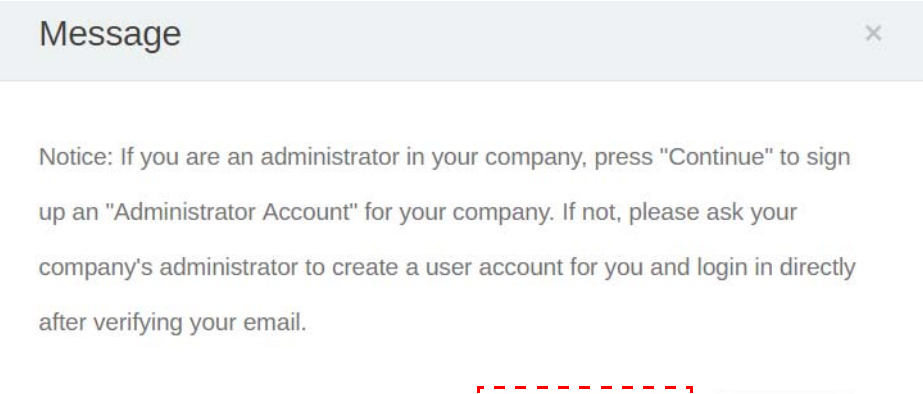

Continue

Cancel

4. Hãy điền vào những trường sau đây và nhấn **Gửi** để tạo một tài khoản Quản trị viên mới.

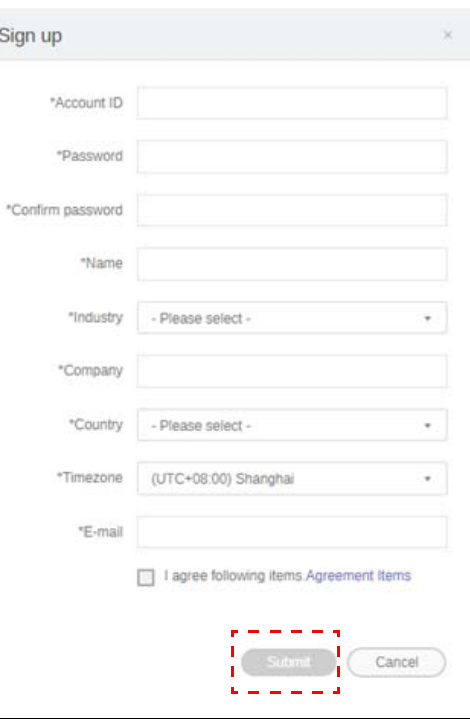

- Đối với ID tài khoản, hãy nhập một giá trị dài trong khoảng 4 đến 20 ký tự. Chỉ được dùng các số (0- 9), chữ cái viết hoa và viết thường (A-Z, a-z), và các ký tự đặc biệt sau đây (-)(.)(\_) cho ID tài khoản và tên.
	- Mật khẩu phải kết hợp cả chữ số và chữ cái và phải có từ 6 đến 12 ký tự. Mật khẩu như "2945678" (toàn số), "eduabsc" (toàn chữ), "12ab" (ít hơn 6 ký tự), và "12abcd345678efg" (dài hơn 12 ký tự) đều không được chấp nhận.
	- Các chữ cái viết hoa và viết thường không cần được gõ theo cách giống nhau mỗi khi bạn nhập mật khẩu.

# <span id="page-6-1"></span><span id="page-6-0"></span>Tạo tài khoản mới

1. Với tư cách quản trị viên, đăng nhập và chọn **IAM**.

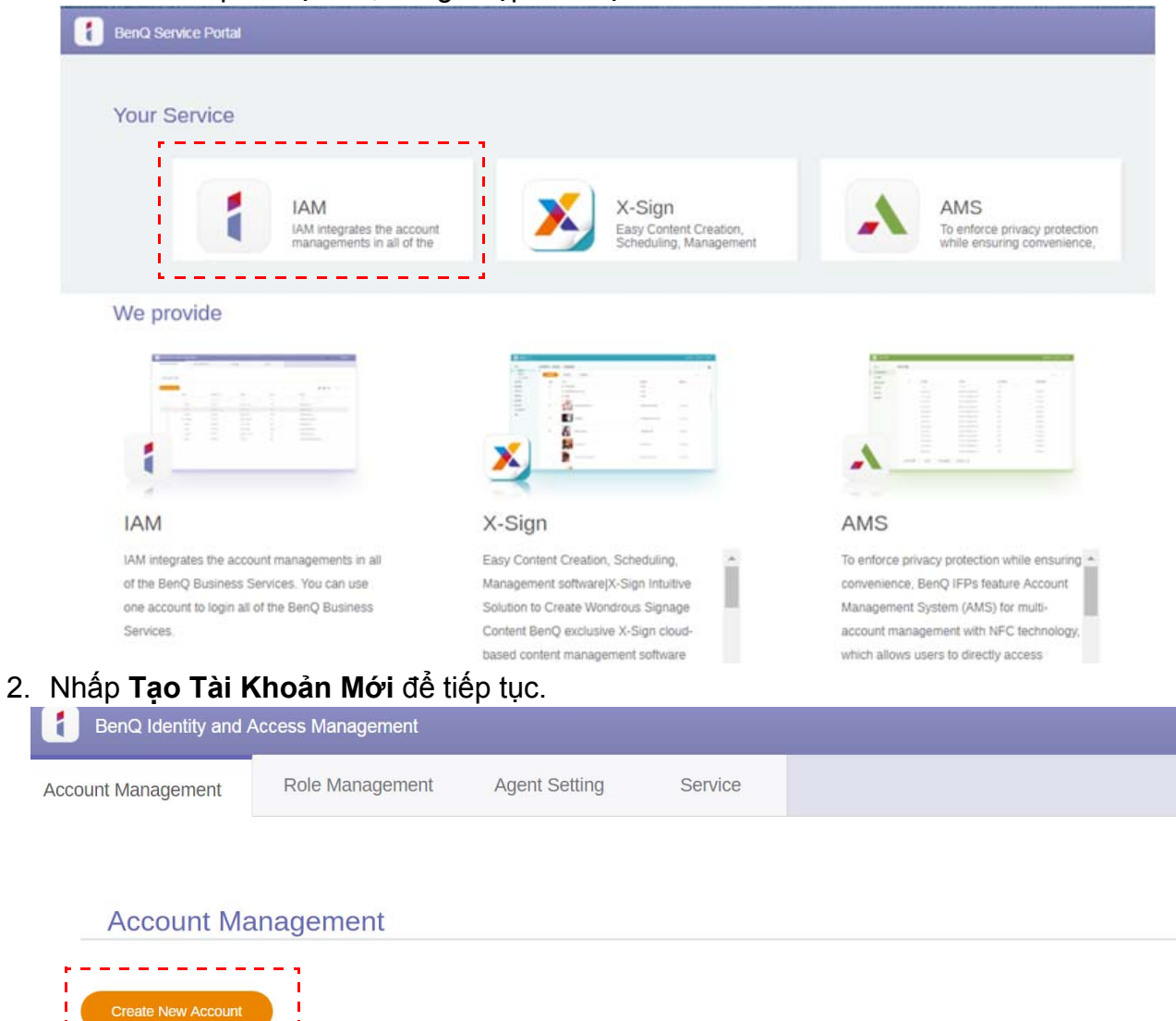

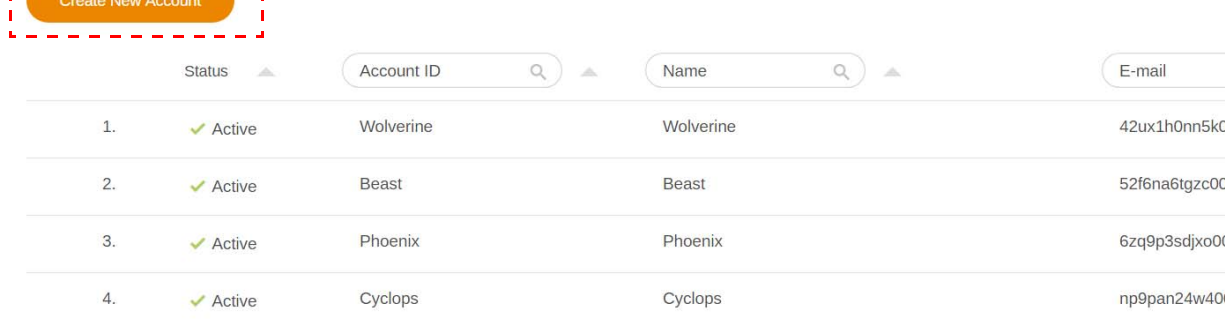

3. Hãy điền vào những trường sau đây và nhấn **Gửi** để tạo tài khoản mới. Có hai vai trò để lựa chọn: điều phối viên hoặc người dùng. Để biết thêm thông tin về sự khác biệt giữa điều phối viên và người dùng, xem Quyền hạn quả[n lý trên trang 26](#page-25-1).

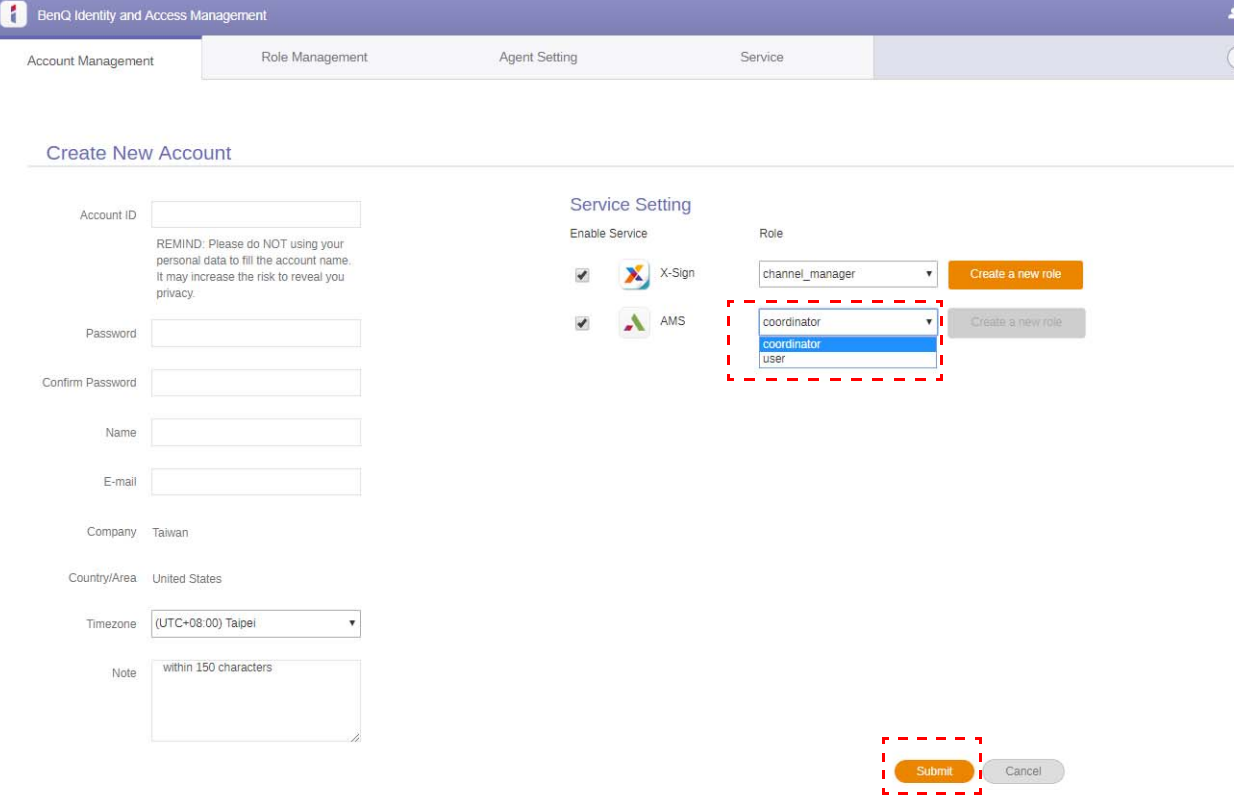

## <span id="page-8-0"></span>Chỉnh sửa hồ sơ của bạn

1. Bạn có thể chỉnh sửa hồ sơ của bạn bằng cách nhấp biểu tượng đầu người có tên của bạn ở góc trên bên phải. Nhấp **Cấu hình** để tiếp tục.

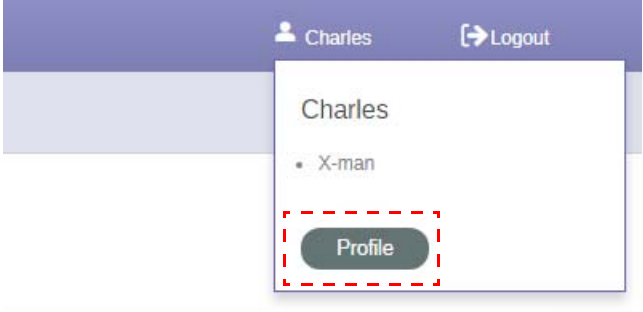

2. Bạn có thể thay đổi hồ sơ hay mật khẩu của bạn bằng cách nhấp **Thay đổi hồ sơ** hoặc **Đổi mật khẩu**.

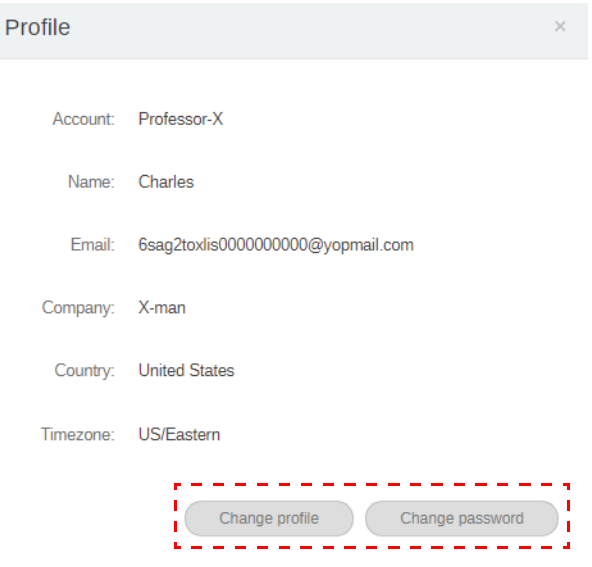

# <span id="page-9-0"></span>Quản lý BenQ AMS

Nhấp **Dịch vụ** để truy cập BenQ AMS.

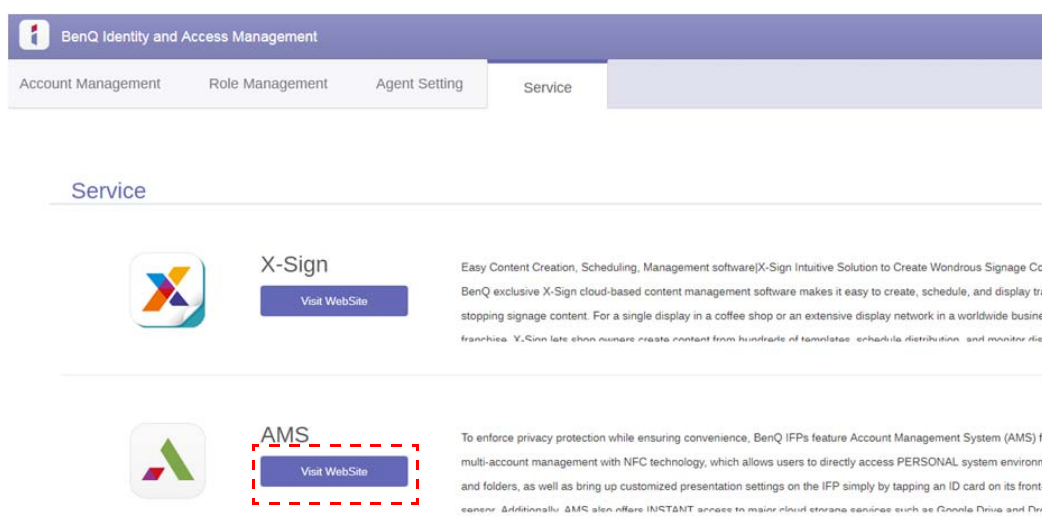

### <span id="page-9-1"></span>Tổng quan dịch vụ AMS

Trong khi đăng nhập, bạn sẽ thấy ba phần chính như được mô tả trong bảng bên dưới:

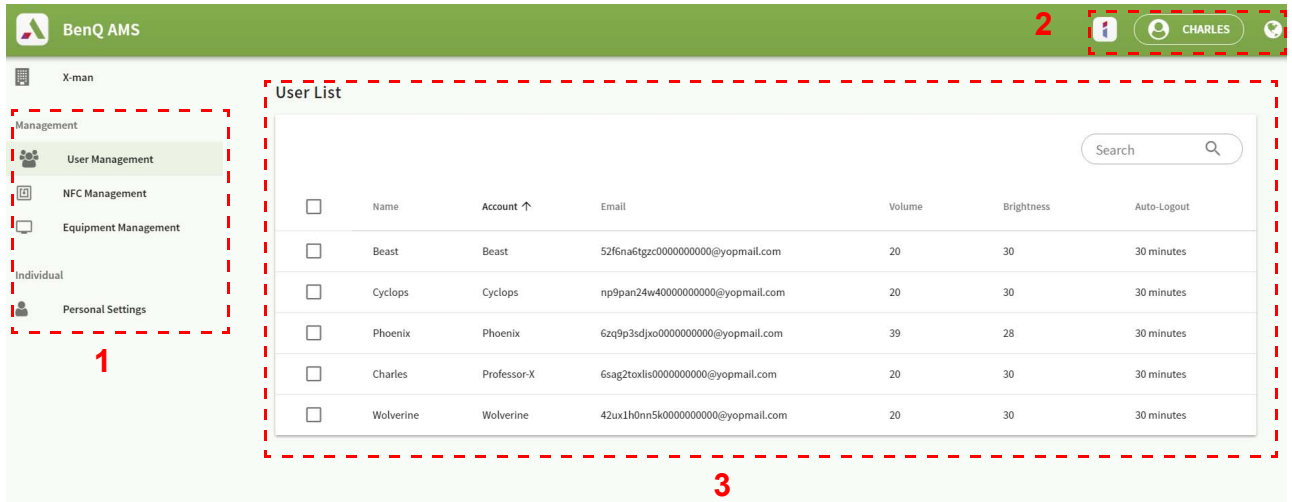

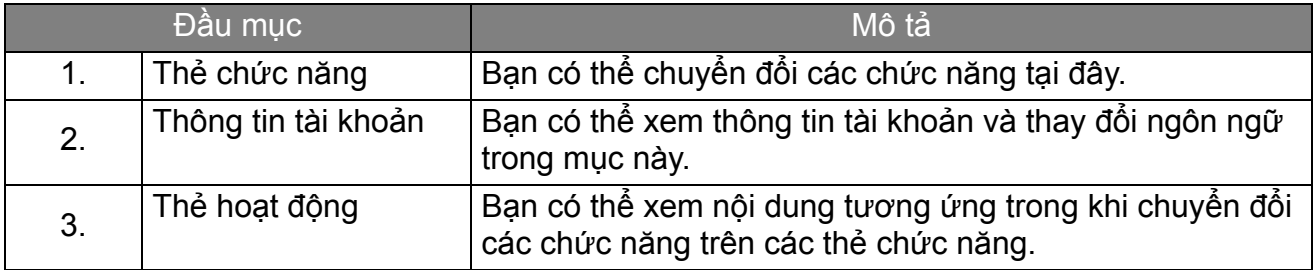

## <span id="page-10-0"></span>Quản lý người dùng

Bạn có thể điều chỉnh các cài đặt chung và chọn trước các ứng dụng cho desktop.

1. Chọn tài khoản (hoặc tất cả tài khoản) rồi nhấp **CÀI ĐẶT CHUNG**.

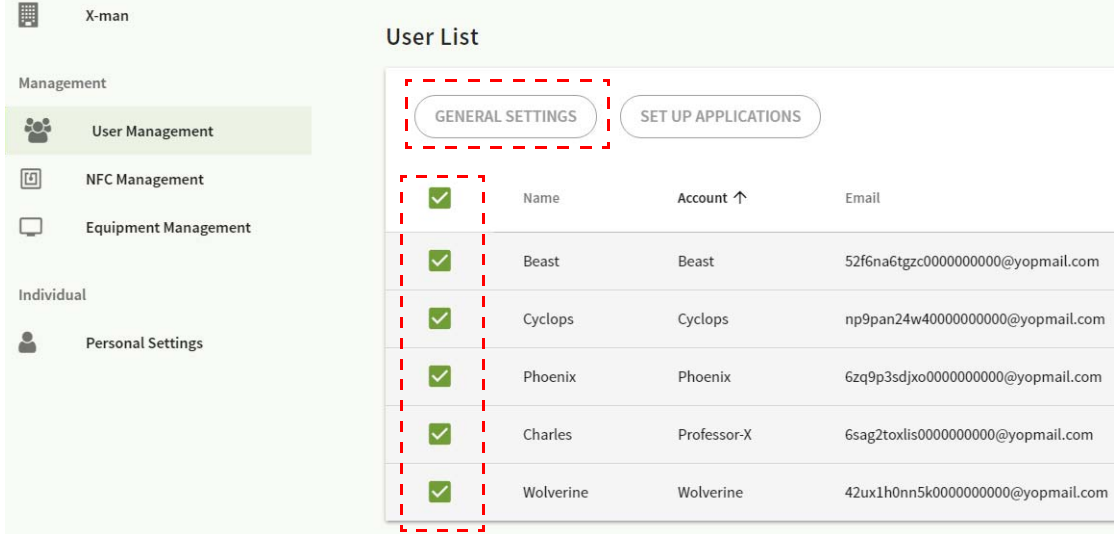

2. Bạn có thể điều chỉnh âm lượng, độ sáng, và Tự động đăng xuất. Nhấp **Áp dụng** để tiếp tuc.

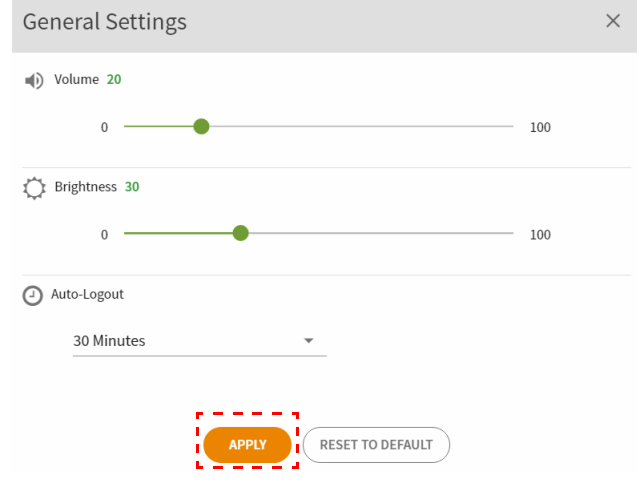

3. Nhấp **OK** để áp dụng các cài đặt cho những tài khoản đã chọn.

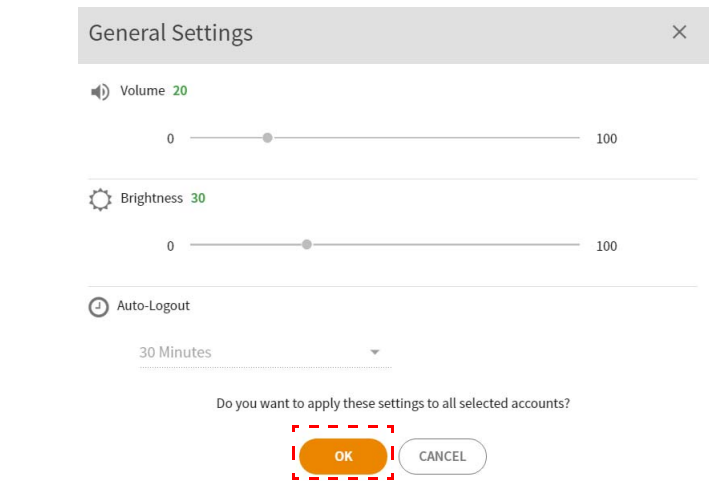

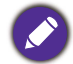

Tự động đăng xuất có các lựa chọn 10/20/30/40/50/60 phút.

4. Chọn tài khoản (hoặc tất cả tài khoản) rồi nhấp **CÀI ĐẶT ỨNG DỤNG**.

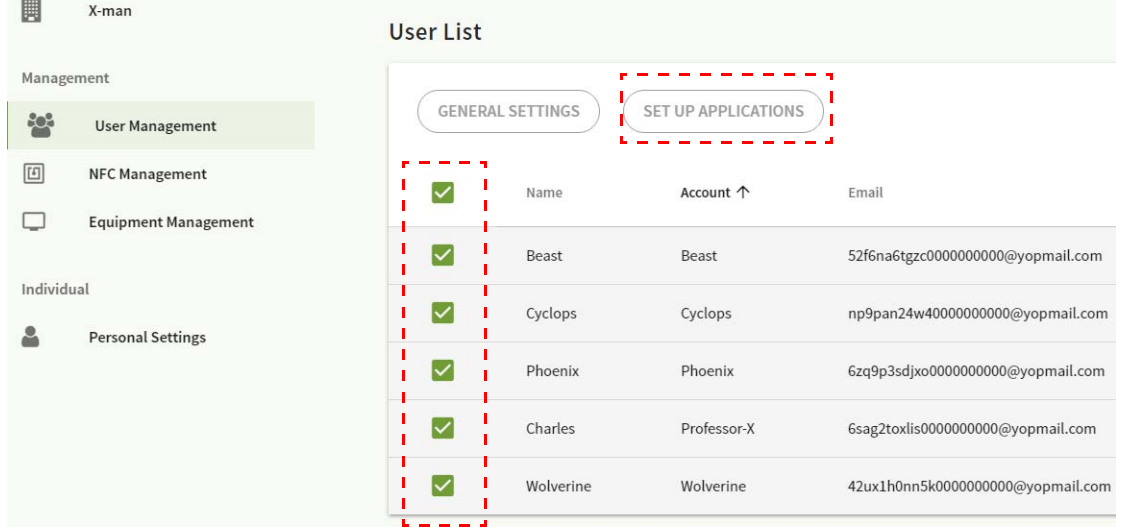

5. Bạn có thể chọn những ứng dụng mà bạn muốn ghim trên desktop. Nhấp **Áp dụng** để tiếp tục.

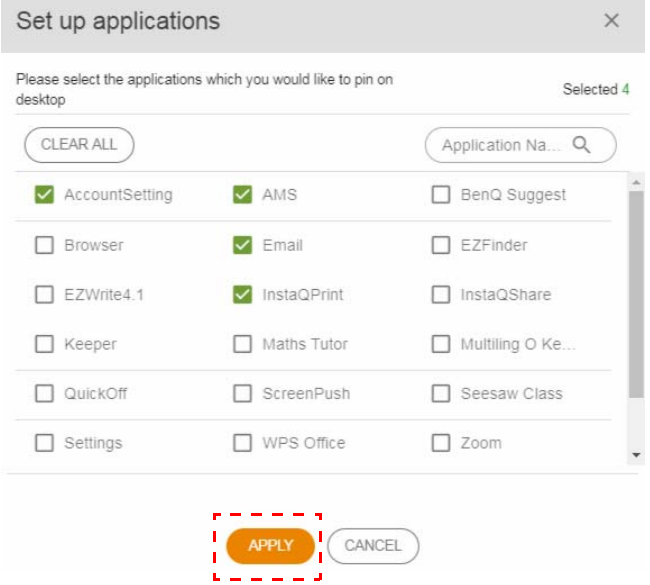

6. Nhấp **OK** để áp dụng các cài đặt cho những tài khoản đã chọn.

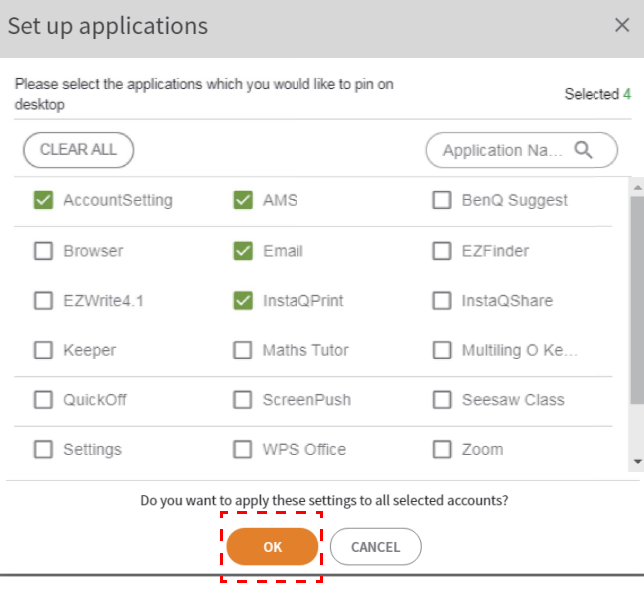

## <span id="page-12-0"></span>Quản lý NFC

Bạn có thể gắn kết thẻ NFC với tài khoản đã chọn.

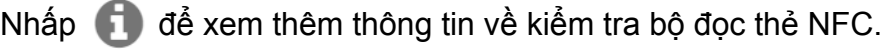

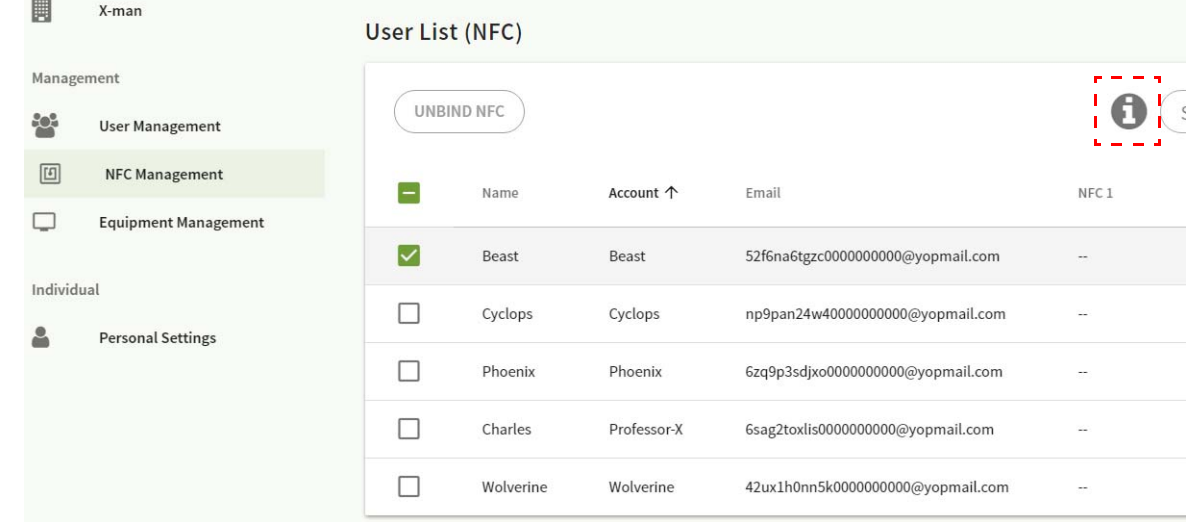

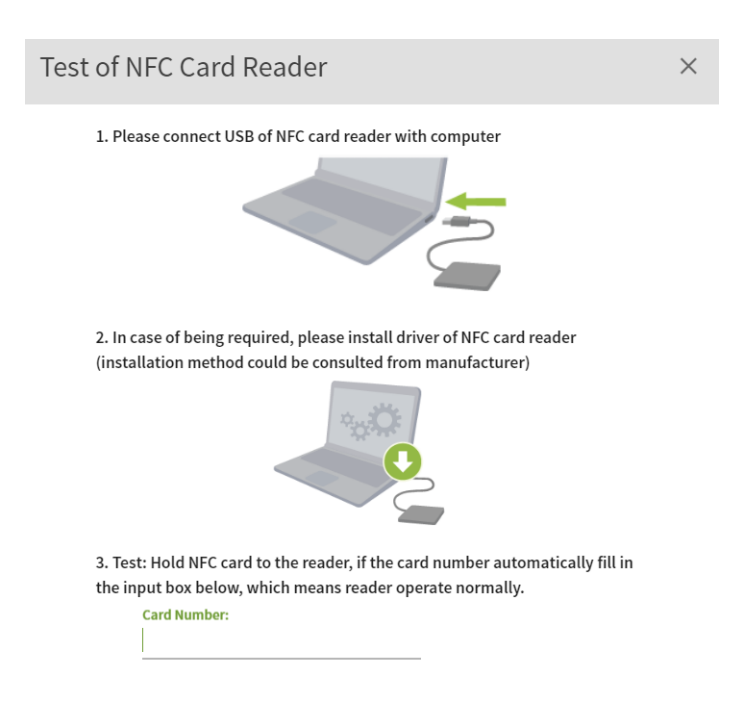

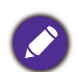

Thẻ NFC không được cung cấp và phải mua riêng biệt. Xem Bộ đọc thẻ NFC được hỗ trợ [và thông s](#page-15-0)ố thẻ [NFC trên trang 16](#page-15-0) để biết thêm thông tin.

### Gắn kết thẻ NFC

1. Chọn một tài khoản để gắn kết.

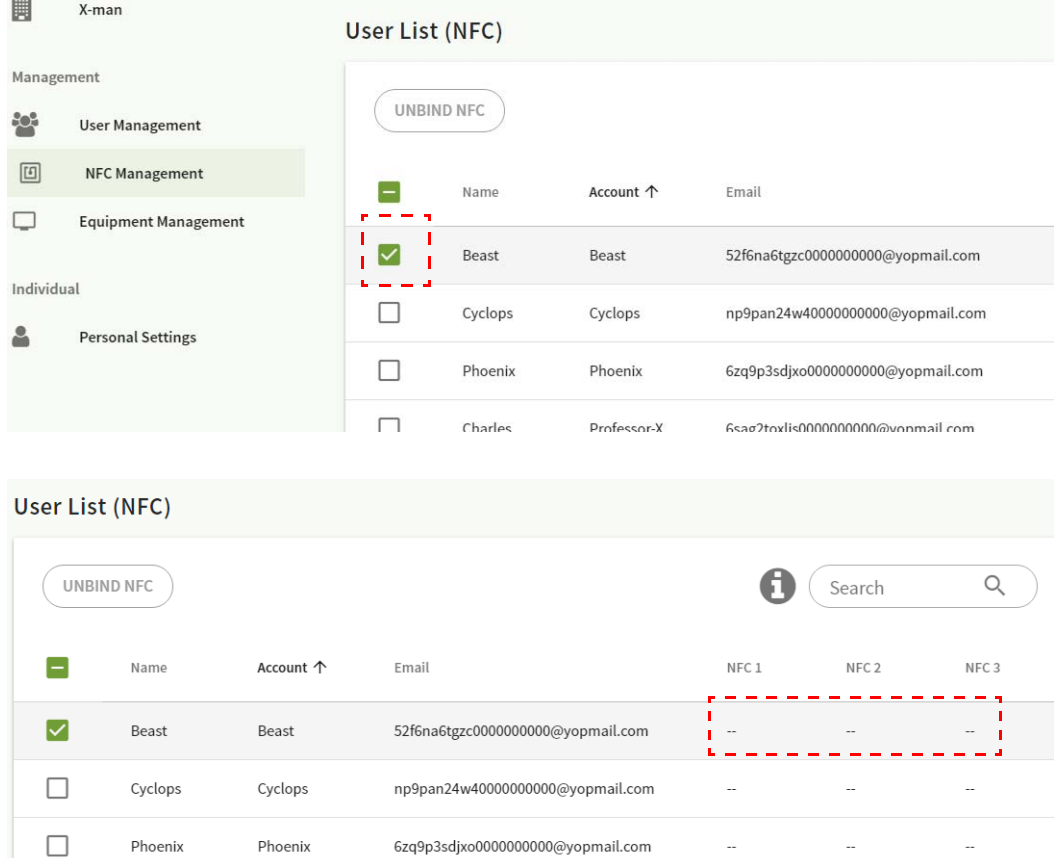

2. Giữ thẻ NFC gần bộ đọc NFC đã kết nối để gắn kết thẻ NFC với tài khoản.

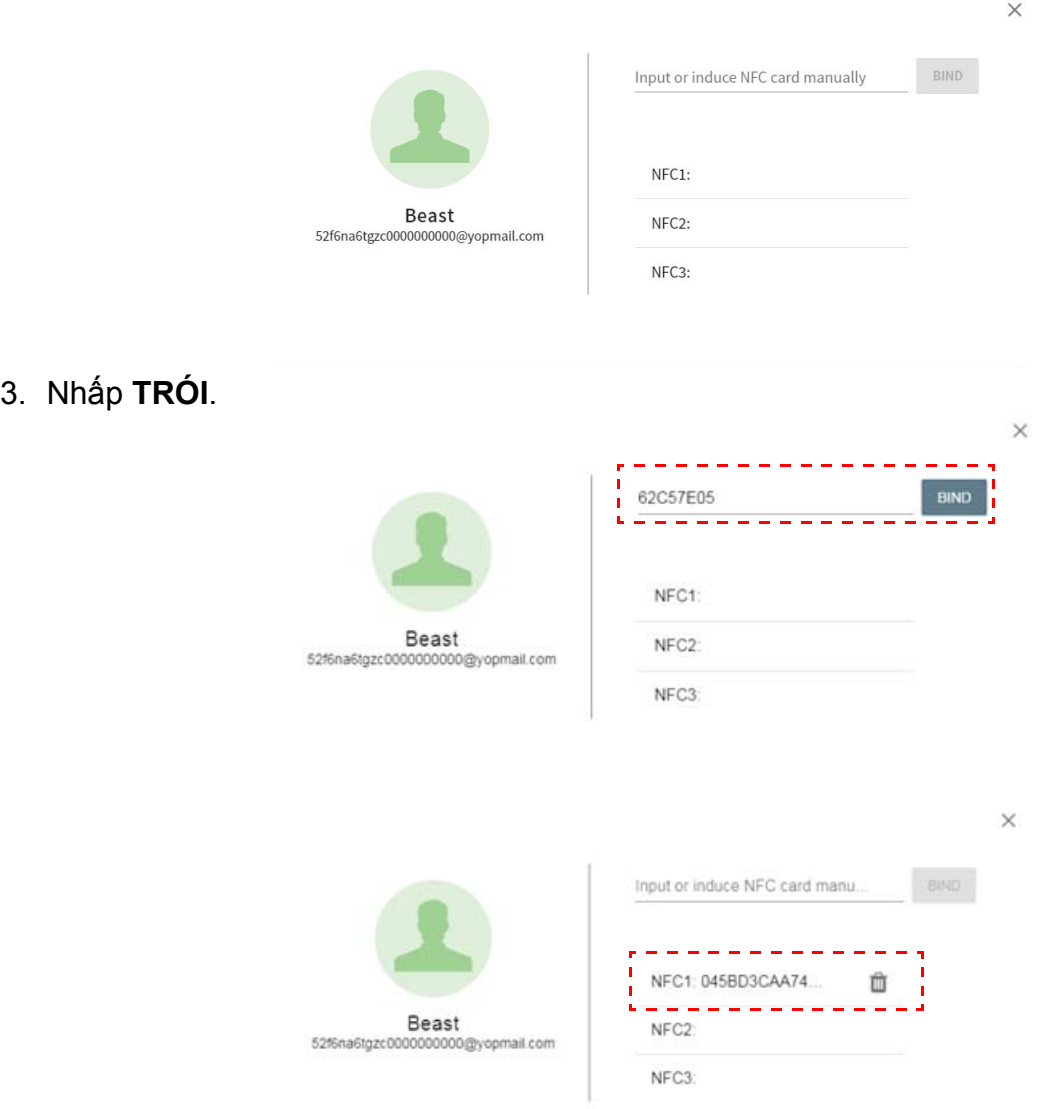

4. Mọi thẻ NFC đều có một ID duy nhất. Khi thẻ đã gắn kết với một tài khoản, nó không thể gắn kết lại với các tài khoản khác.

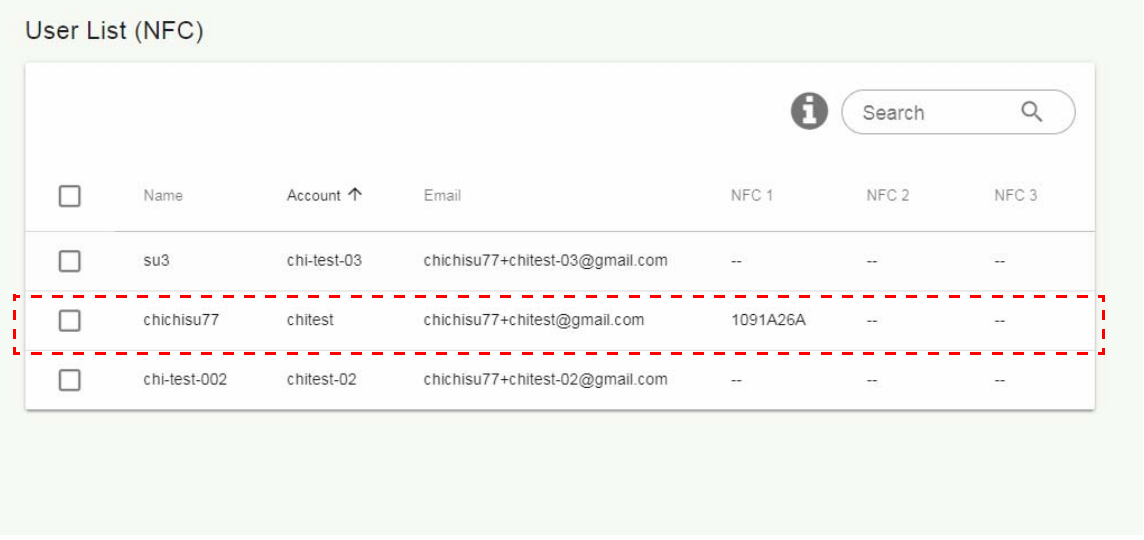

## <span id="page-15-0"></span>Bộ đọc thẻ NFC được hỗ trợ và thông số thẻ NFC

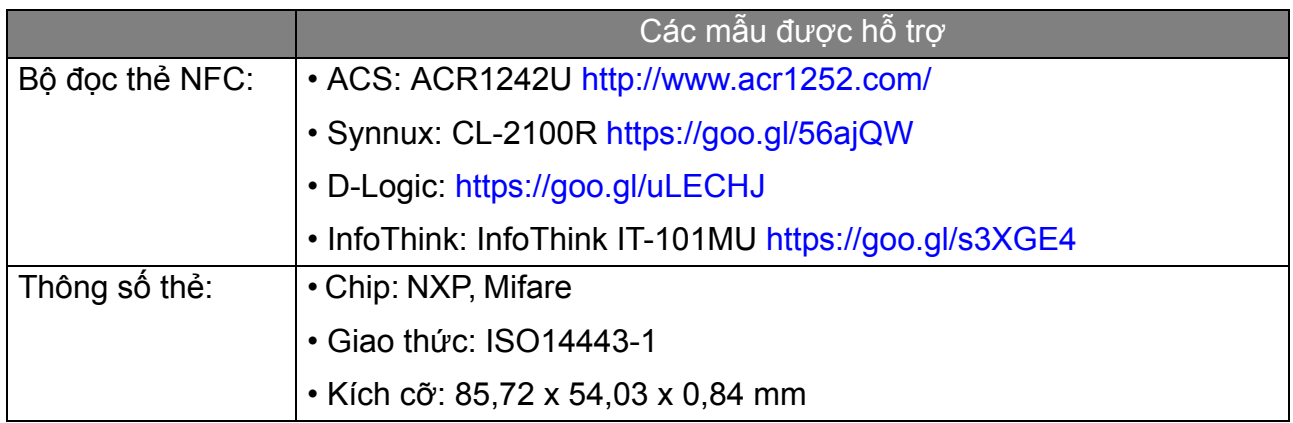

## <span id="page-16-0"></span>Quản lý thiết bị

Bạn có thể xem trạng thái thiết bị trong Quản lý thiết bị.

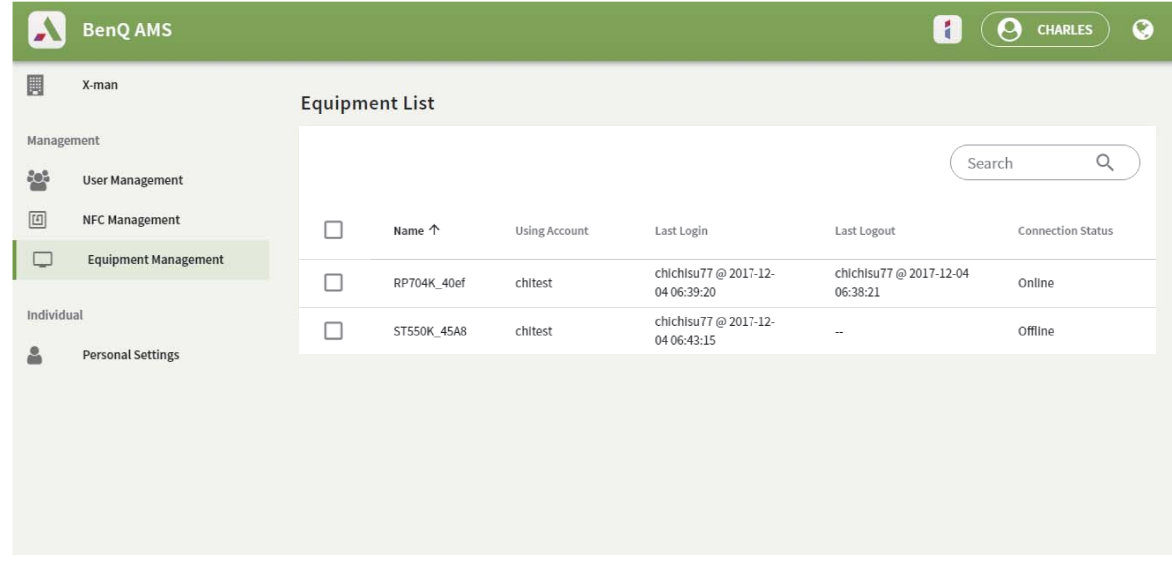

#### <span id="page-16-1"></span>Cài đặt cá nhân

Bạn có thể thay đổi ảnh chân dung của bạn và hình nền trên bất kỳ IFP nào mà bạn đã đăng nhập. Xem Đăng nhập với tư cách quản trị viên AMS/người dùng/điều phố[i viên trên trang](#page-19-1)  [20](#page-19-1) để biết thêm thông tin. Bạn có thể điều chỉnh **Cài đặt chung**, **ỨNG DỤNG**, và **Tiện ích** tại đây hoặc trên IFP. Liên kết trực tiếp đến Google Drive và Dropbox là khả dụng.

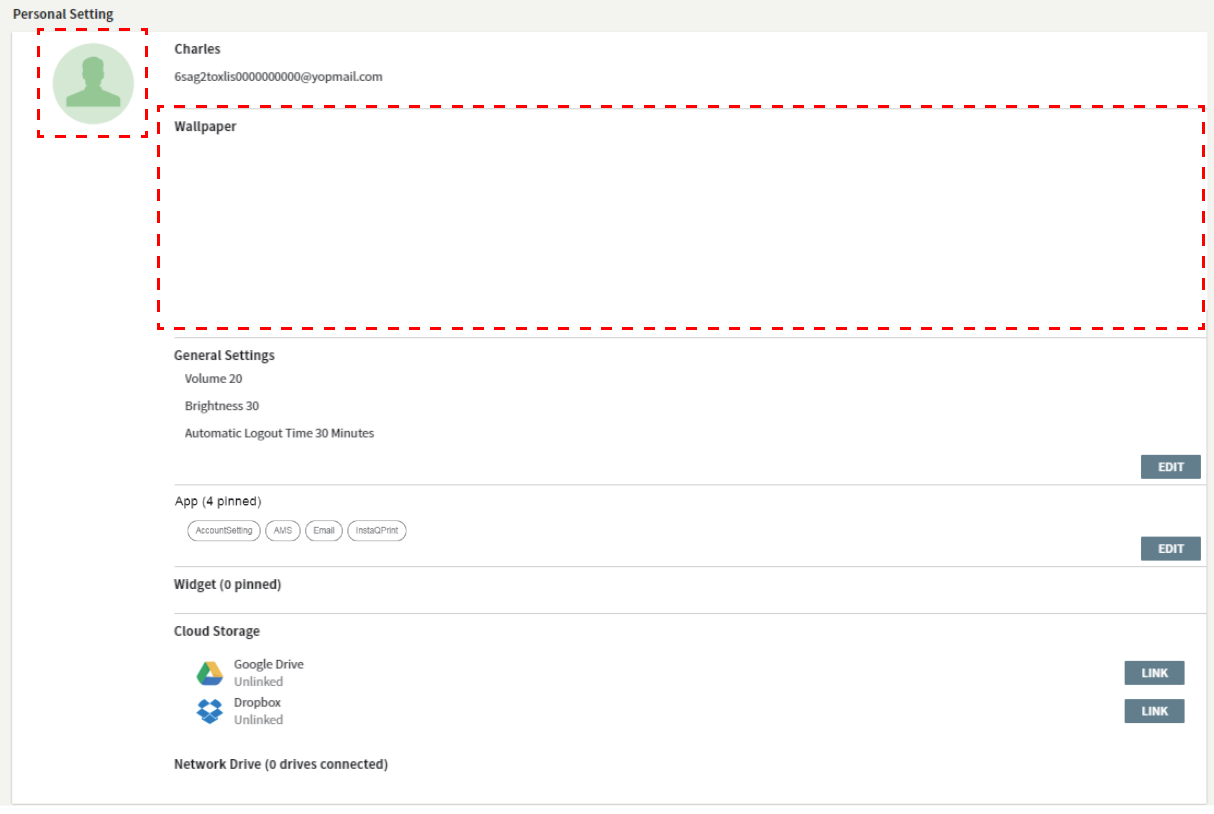

# <span id="page-17-0"></span>Cài đặt tài khoản AMS

# <span id="page-17-1"></span>RP654K/RP705K/RP750K/ RP860K

### <span id="page-17-2"></span>Đăng nhập với tư cách quản trị viên cục bộ

1. Chạm để khởi chạy **Cài Đặt Tài Khoản**.

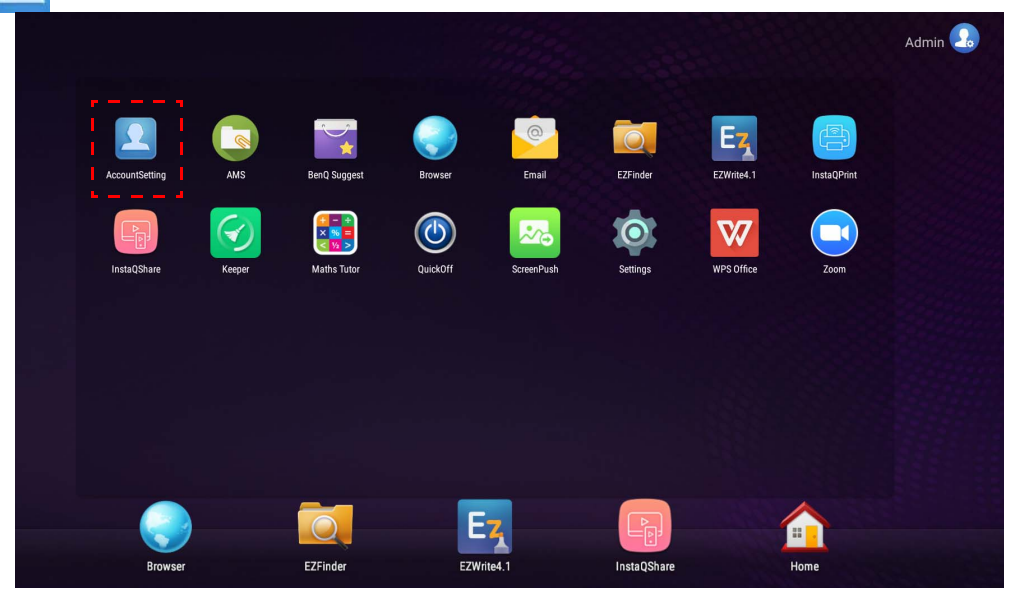

2. Chạm  $\boxed{\color{red} \Omega_{\alpha}}$  và đăng nhập để tiếp tục Cài đặt của quản trị viên.

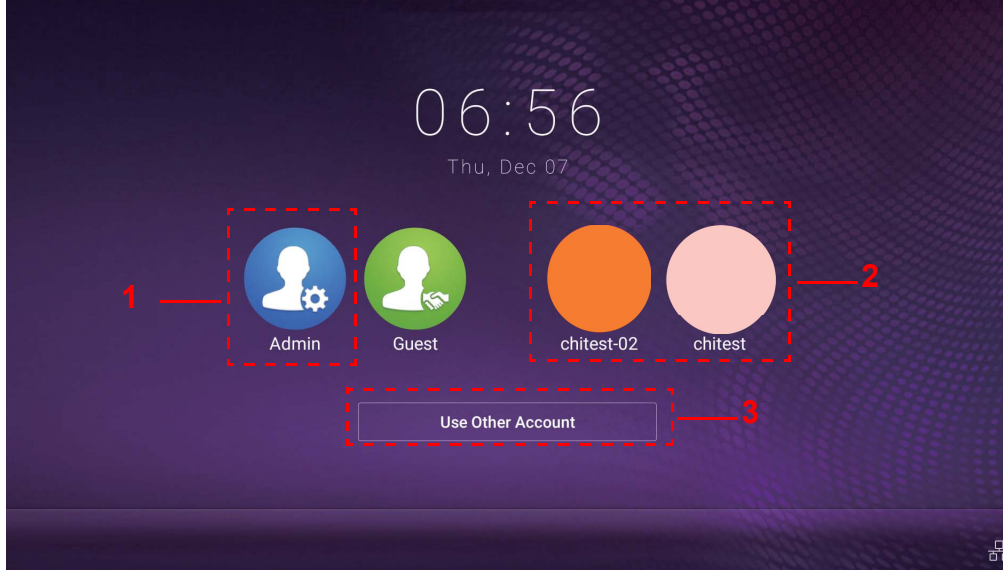

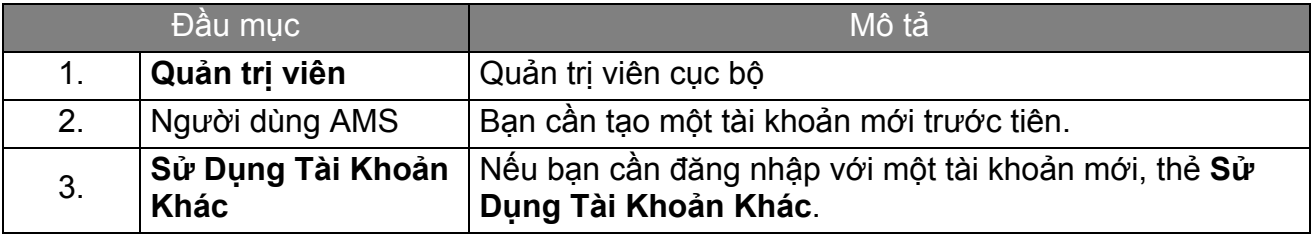

Trước khi chạy ứng dụng, đảm bảo màn hình của bạn được kết nối Internet đúng cách.

3. Để bật nhiều tài khoản người dùng, cài đặt **Chế Độ Nhiều Tài Khoản** sang Mở. Chế độ này được Tắt theo mặc định.

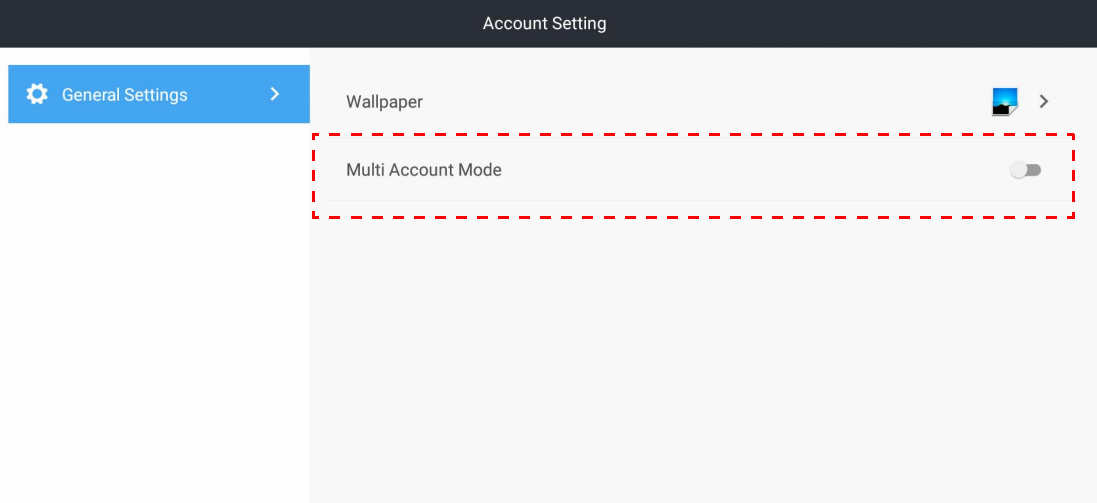

4. Sau khi bạn cài đặt **Chế Độ Nhiều Tài Khoản** sang Mở, tiếp tục để kích hoạt Dịch vụ AMS.

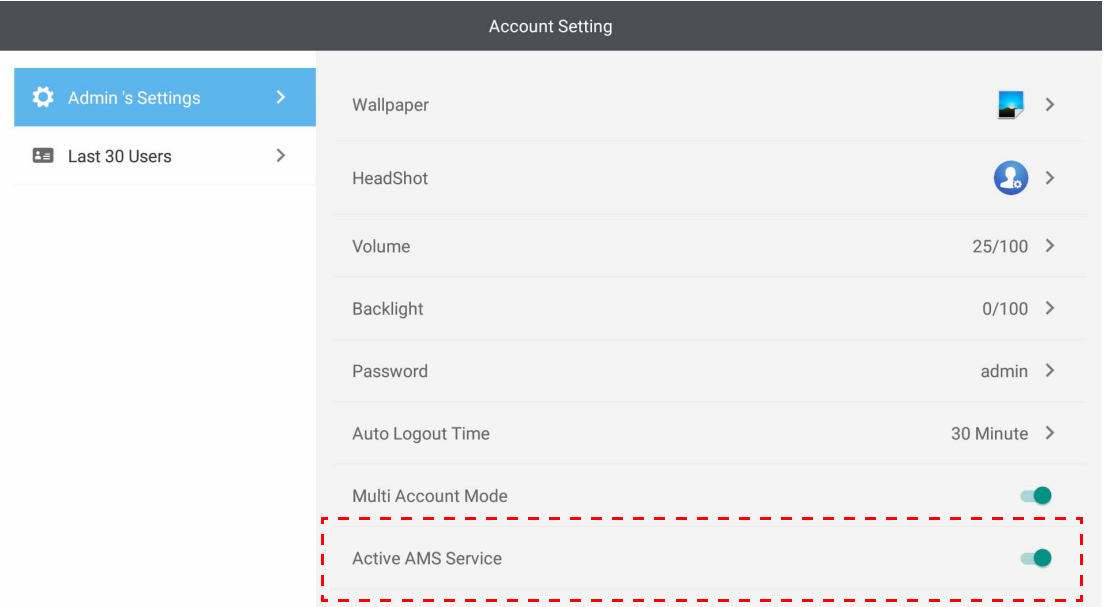

5. Bạn cũng có thể thay đổi Hình nền, Ảnh, Mật khẩu và điều chỉnh Âm lượng, Đèn nền, và Thời gian đăng xuất tự động tại đây.

6. Bạn có thể kiểm tra 30 người dùng cuối cùng.

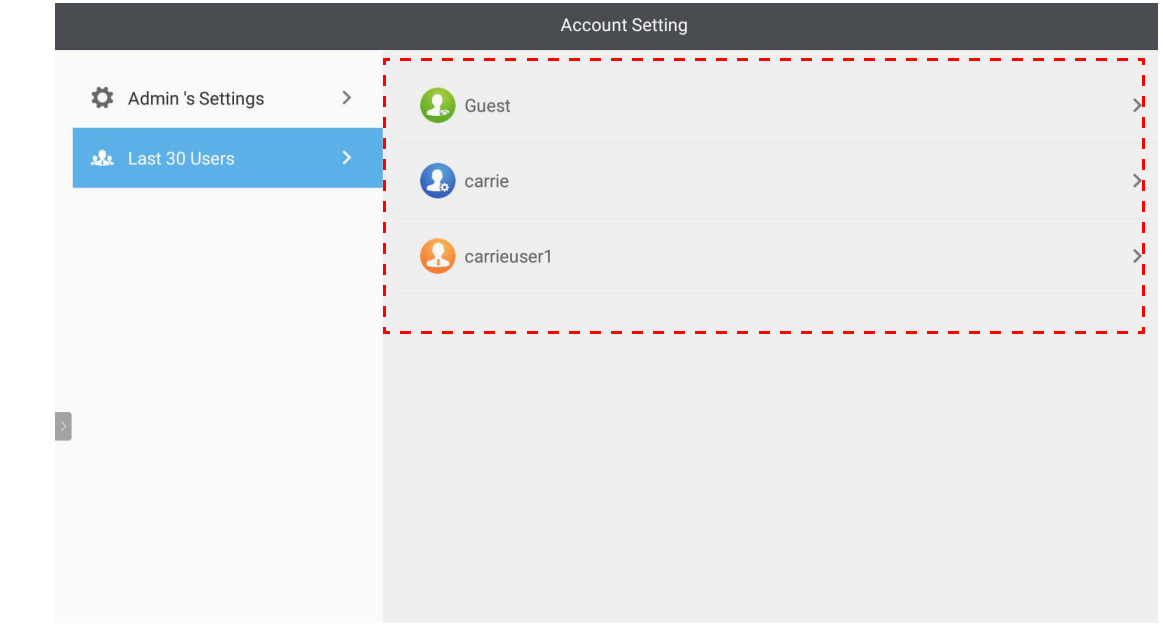

• Quản trị viên cục bộ có thể kiểm tra lịch sử đăng nhập tài khoản nhưng không thể kiểm tra thông tin tài khoản.

• Quản trị viên cục bộ có thể chỉnh sửa thông tin của Khách như Hình nền, Ảnh, Âm lượng và Đèn nền.

### <span id="page-19-1"></span><span id="page-19-0"></span>Đăng nhập với tư cách quản trị viên AMS/người dùng/điều phối viên

1. Chạm để khởi chạy **Cài Đặt Tài Khoản**.

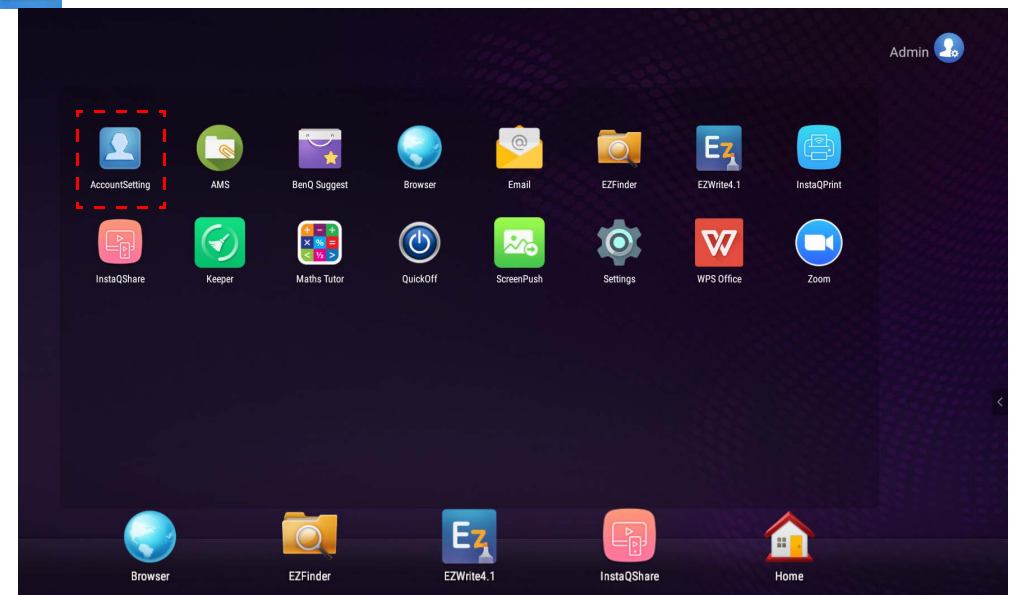

2. Đăng nhập với tư cách quản trị viên AMS, người dùng, hoặc điều phối viên. Tham khảo Tạo tài khoản mớ[i trên trang 7](#page-6-1) để biết thêm thông tin. Để biết thêm thông tin về quyền quản lý khác nhau của quản trị viên, người dùng và điều phối viên AMS, hãy xem [Quy](#page-25-0)ền hạn quản lý trên trang 26

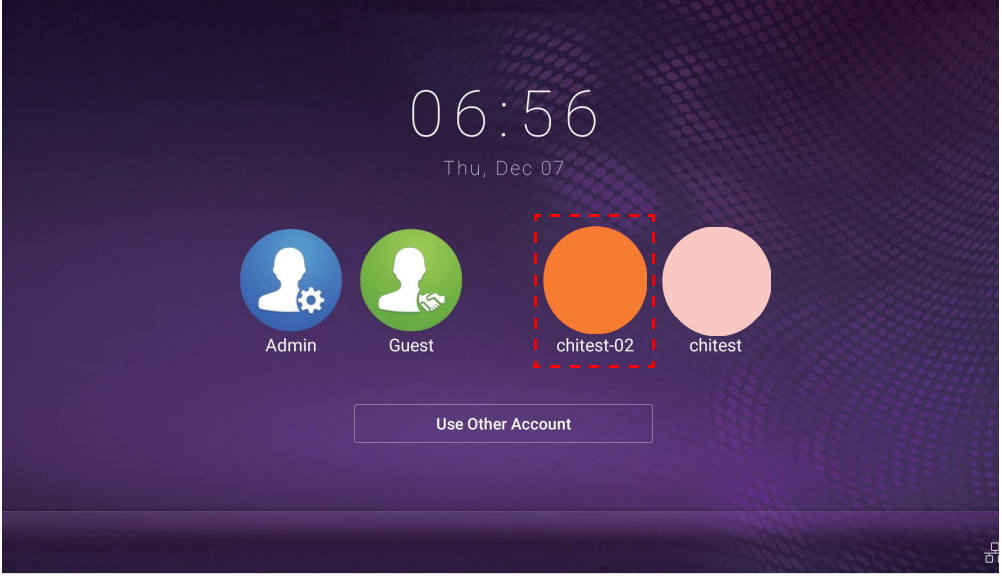

- Cài đặt lại mật khẩu của bạn bằng cách nhận một email cài đặt lại. Liên hệ với quản trị viên cục bộ của bạn nếu bạn không nhớ địa chỉ email mà bạn đã đăng ký hoặc không còn truy cập được nó.
- Để truy cập tài khoản cá nhân, trước tiên bạn phải yêu cầu quản trị viên kích hoạt dịch vụ AMS và tạo tài khoản của bạn thông qua IAM. Tham khảo Tạo tài khoản mớ[i trên trang 7](#page-6-1) để biết thêm thông tin.
- 3. Bạn có thể thay đổi **Hình nền**, **Ảnh**, **Mật khẩu** và điều chỉnh **Âm lượng**, **Đèn nền**, và **Thời gian đăng xuất tự động** tại đây.

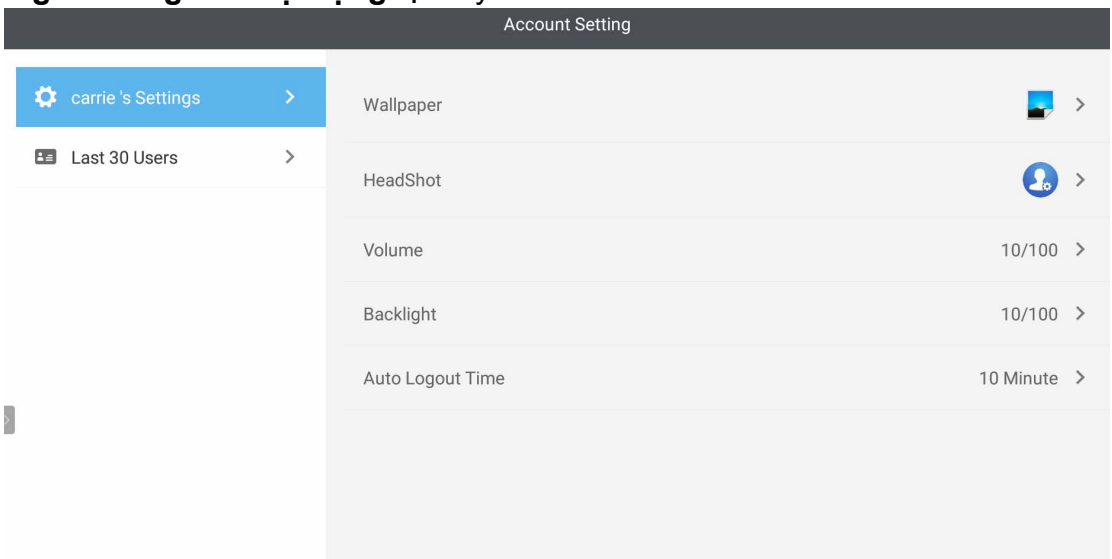

4. Quản trị viên AMS có thể kiểm tra 30 người dùng cuối cùng, trong khi người dùng thường không dùng được dịch vụ này. Một người dùng thông thường chỉ có quyền truy cập vào các cài đặt cá nhân.

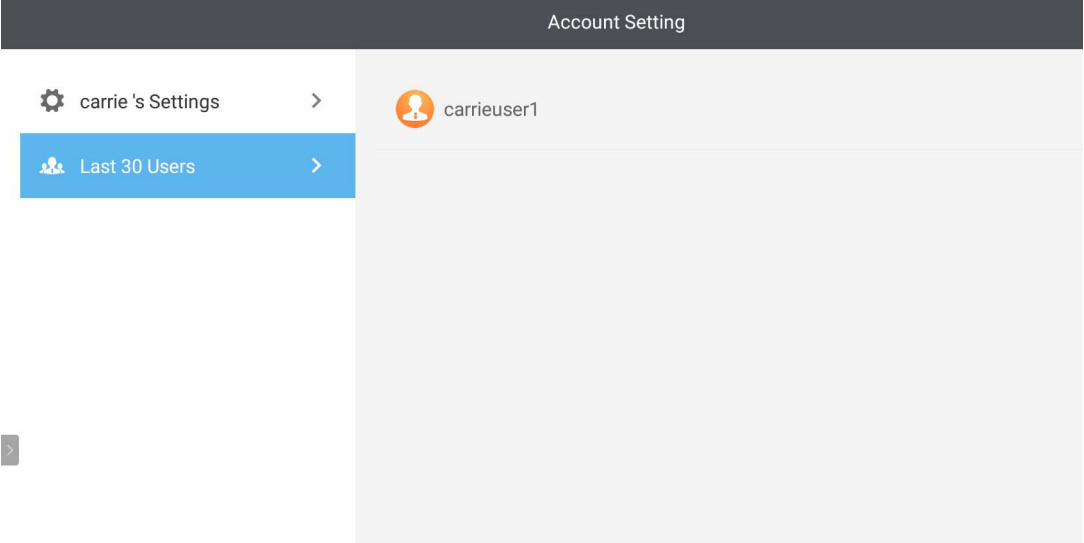

# <span id="page-22-0"></span>RP6501K/RP7501K/RP8601K

Gõ để khởi động **AMS**. Với ứng dụng này, bạn có thể truy cập môi trường làm việc cá nhân hóa của bạn và các cài đặt và quản lý các tập tin và tài khoản của bạn trên bất kỳ IFP nào mà bạn đã đăng nhập.

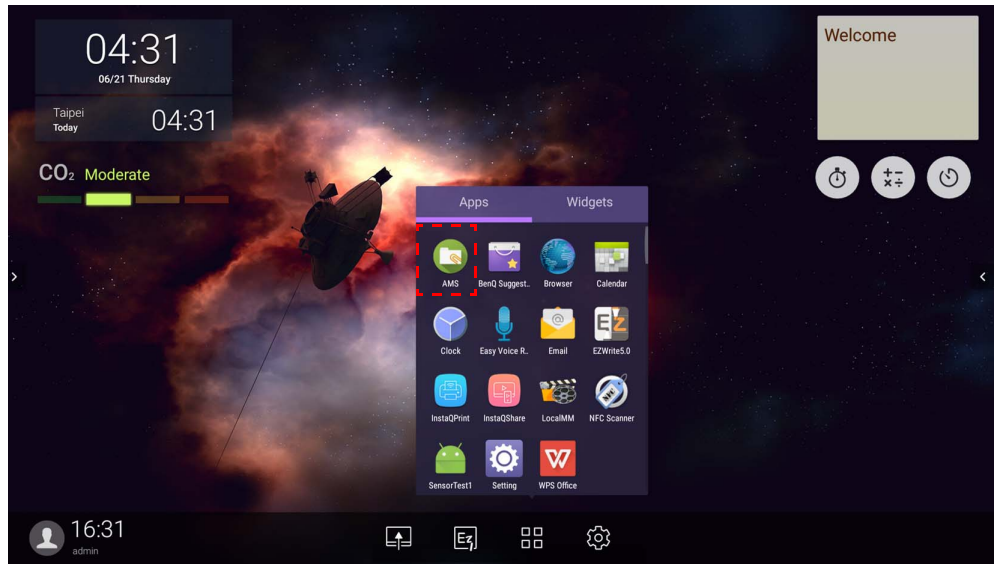

### <span id="page-22-1"></span>Đăng nhập với tư cách quản trị viên cục bộ

Để đăng nhập với tư cách quản trị viên cục bộ, nhập mật khẩu và nhấp **GỬI**. Mật khẩu mặc định cho quản trị viên cục bộ là "admin". Thay đổi mật khẩu sau khi đăng nhập lần đầu tiên.

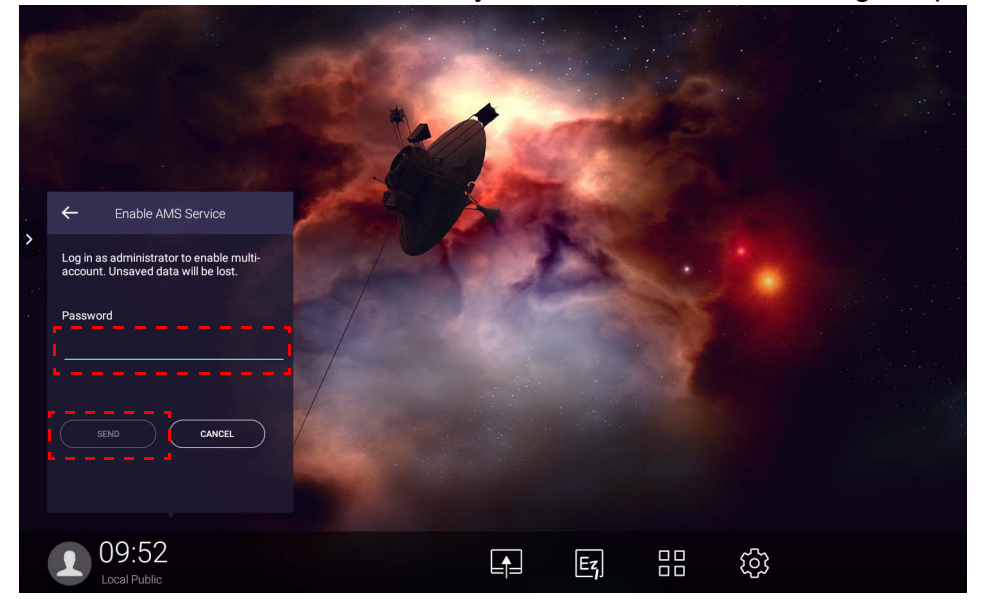

### <span id="page-23-0"></span>Đăng nhập với tư cách quản trị viên AMS/người dùng/điều phối viên

1. Đăng nhập với tư cách quản trị viên AMS, người dùng, hoặc điều phối viên. Để biết thêm thông tin về quyền quản lý khác nhau của quản trị viên, người dùng và điều phối viên AMS, hãy xem Quyền hạn quả[n lý trên trang 26](#page-25-0).

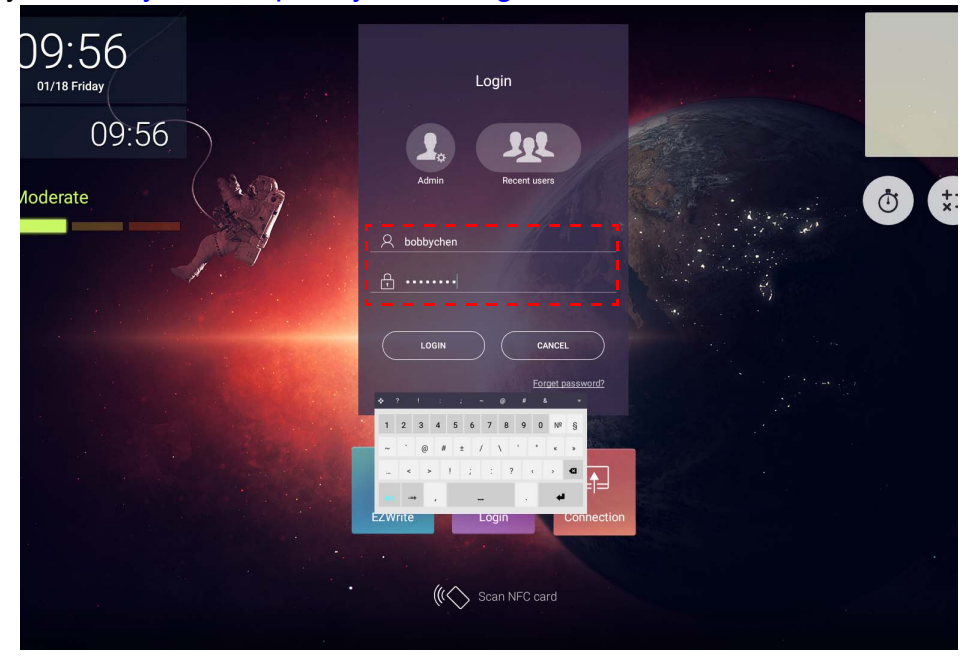

• Để truy cập tài khoản cá nhân, trước tiên bạn phải yêu cầu quản trị viên kích hoạt dịch vụ AMS và tạo tài khoản của bạn thông qua IAM. Tham khảo Tạo tài khoản mớ[i trên trang 7](#page-6-1) để biết thêm thông tin.

- Nếu gần đây bạn đã sử dụng AMS, bạn có thể nhấp vào **Người dùng gần đây** để tìm tài khoản của bạn.
- 2. Trong phần **Cài đặt cá nhân**, bạn có thể thay đổi ảnh, hình nền và mật khẩu. Bạn có thể điều chỉnh âm lượng, độ sáng và đặt **Tự động đăng xuất**.

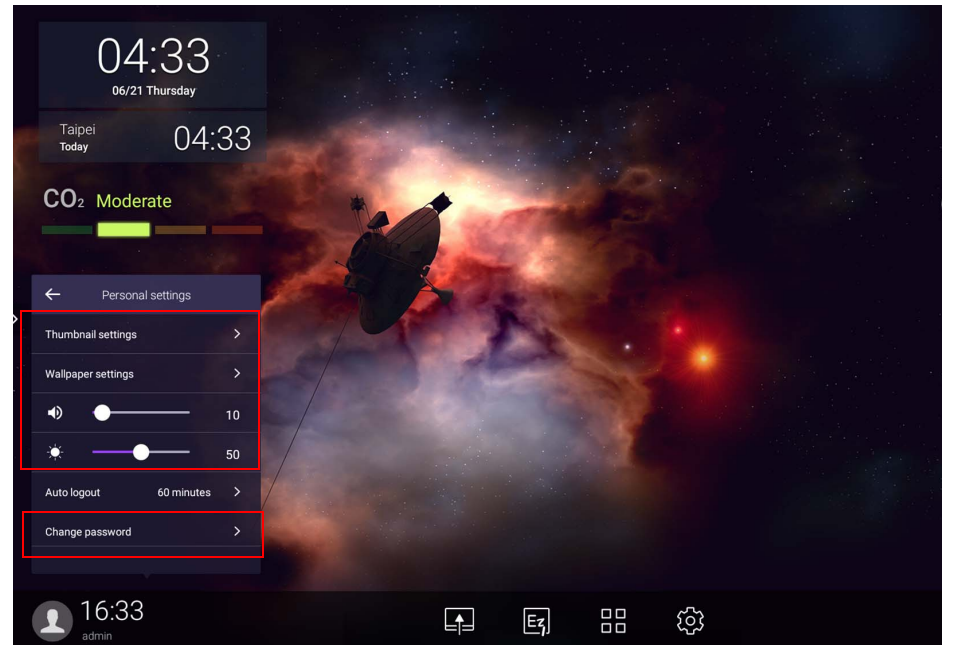

## <span id="page-24-0"></span>Tài khoản ngoại tuyến khả dụng

Bạn có thể kiểm tra các tài khoản ngoại tuyến khả dụng khi gặp sự cố kết nối Internet. Nếu bạn đã đăng nhập vào tài khoản AMS của mình trước đó, lần sau khi Internet không hoạt động, bạn vẫn có thể đăng nhập.

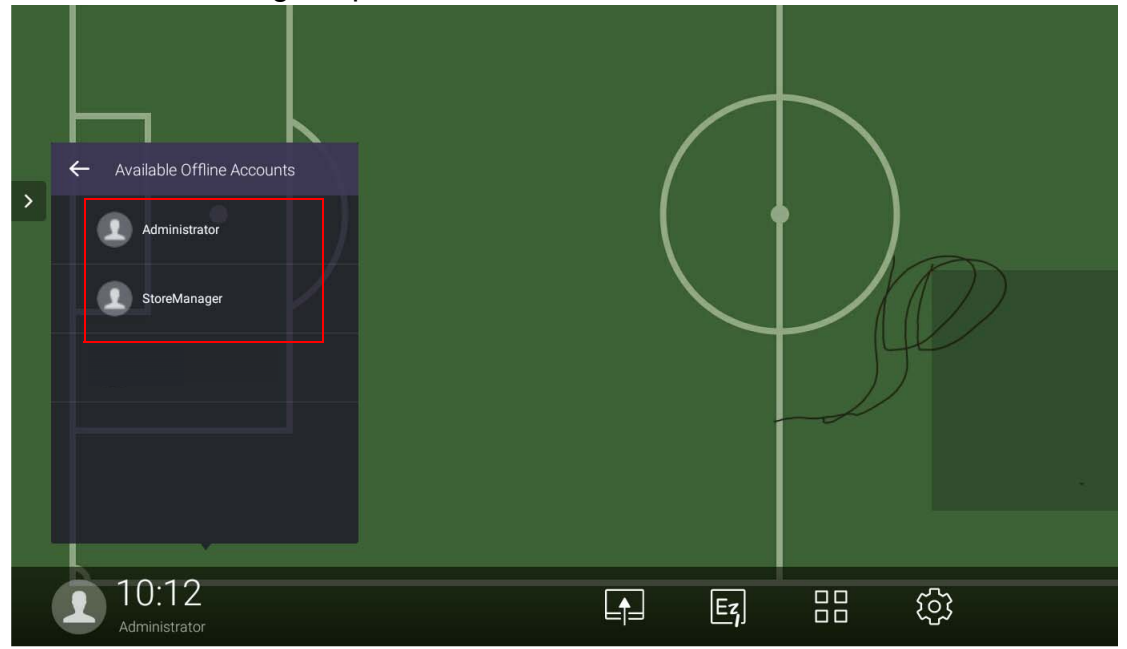

# <span id="page-25-1"></span><span id="page-25-0"></span>Quyền hạn quản lý

Có ba vai trò trong AMS: Quản trị viên, điều phối viên và người dùng AMS. Họ có thẩm quyền quản lý khác nhau.

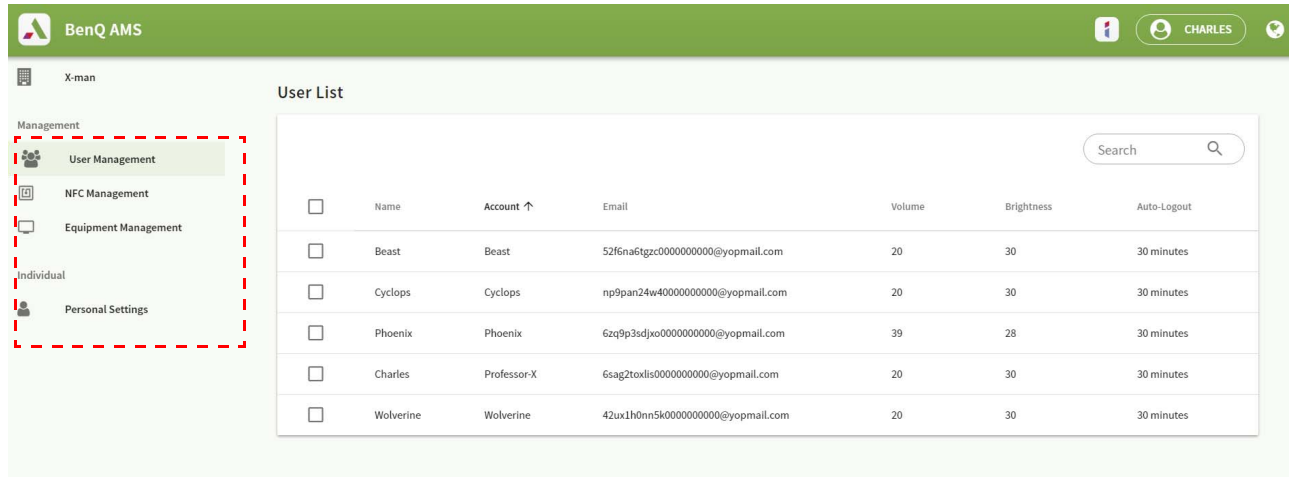

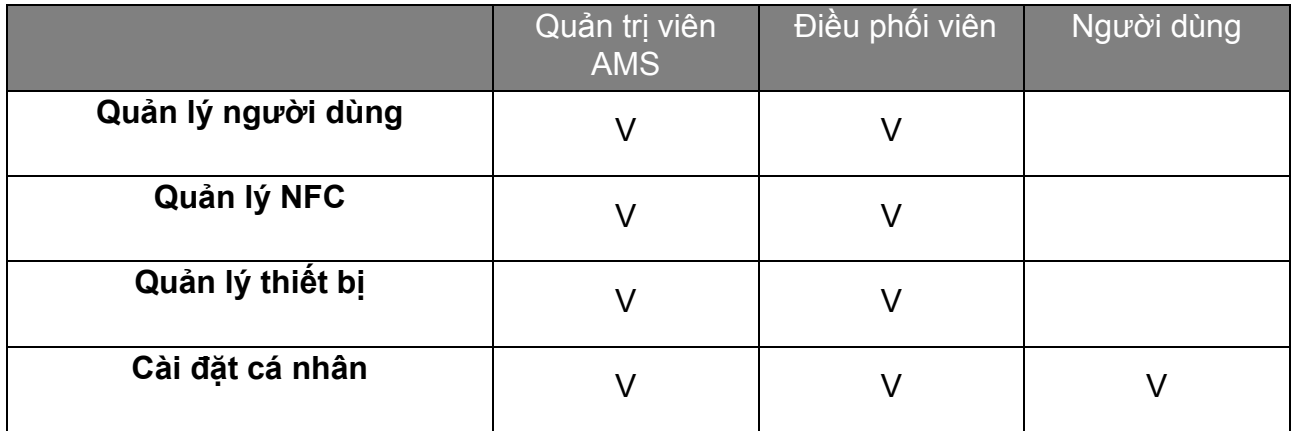

- Quản trị viên AMS có quyền quản lý người dùng, NFC, thiết bị và **Cài đặt cá nhân**.
- Điều phối viên có thẩm quyền gần như giống với quản trị viên AMS, ngoại trừ quyền hạn tạo tài khoản mới.
- Người dùng chỉ có thể có quyền truy cập vào **Cài đặt cá nhân**.

# <span id="page-26-0"></span>Ứng dụng AMS

Chạm để chạy **AMS**. Với ứng dụng này, bạn có thể truy cập môi trường làm việc cá nhân hóa của bạn và các cài đặt và quản lý các tập tin và tài khoản của bạn trên bất kỳ IFP nào mà bạn đã đăng nhập.

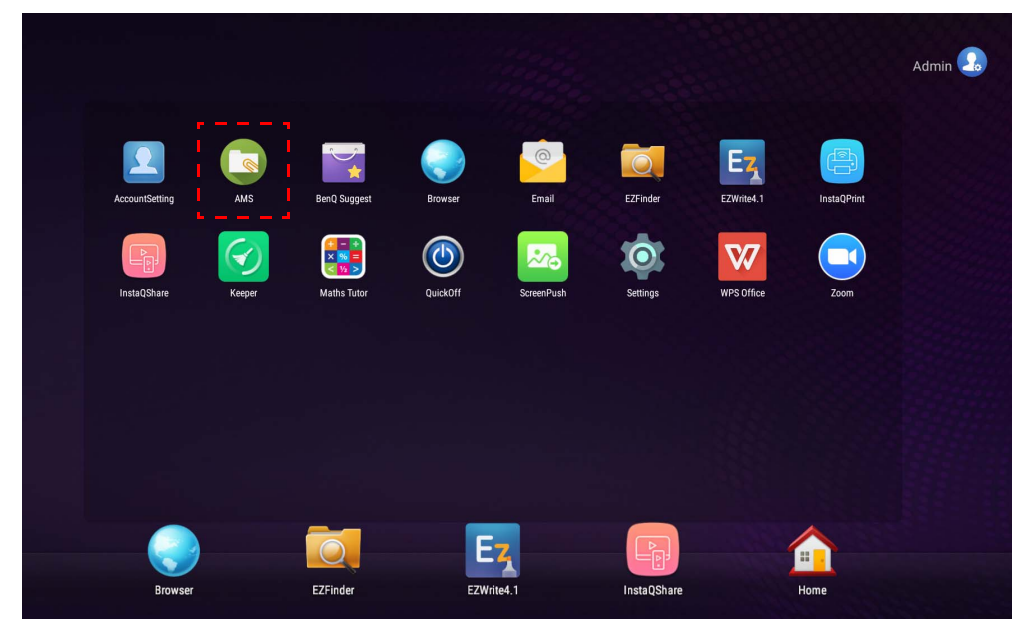

Trước khi chạy ứng dụng, đảm bảo màn hình của bạn được kết nối Internet đúng cách.

# <span id="page-26-1"></span>Tổng quan trình quản lý tập tin AMS

Trong khi đăng nhập, bạn sẽ thấy bốn phần chính như được mô tả trong bảng bên dưới:

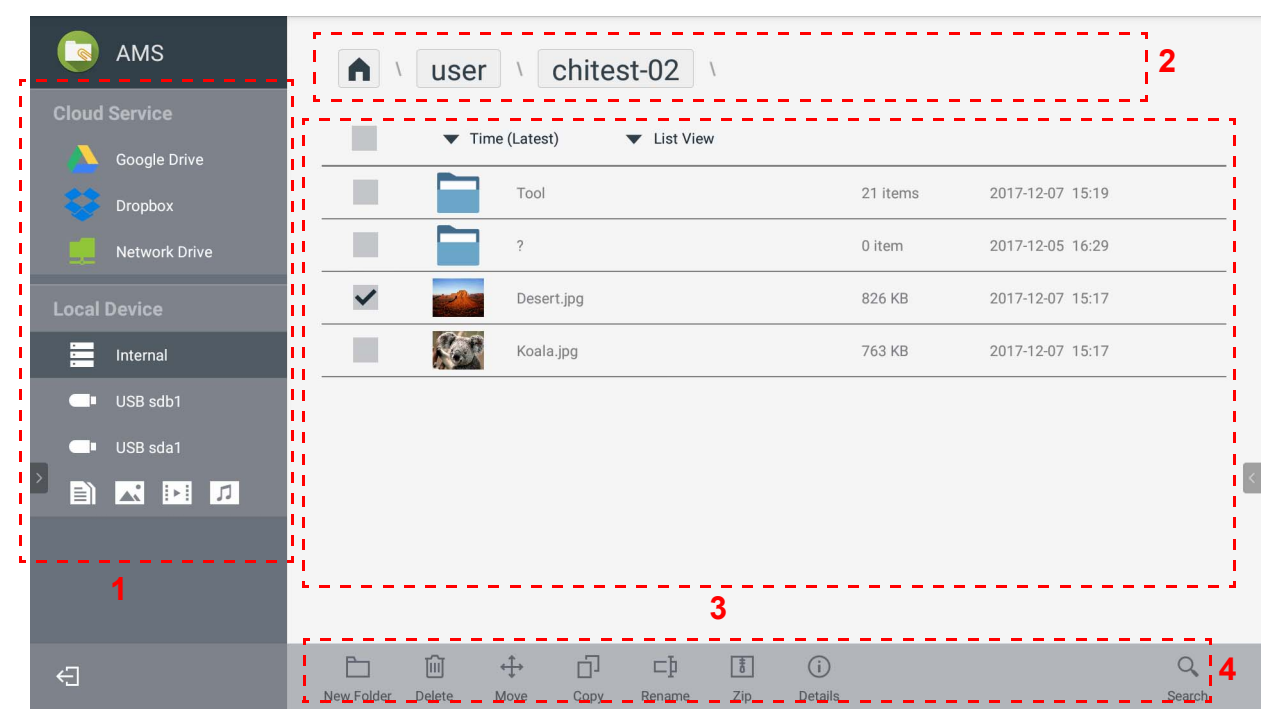

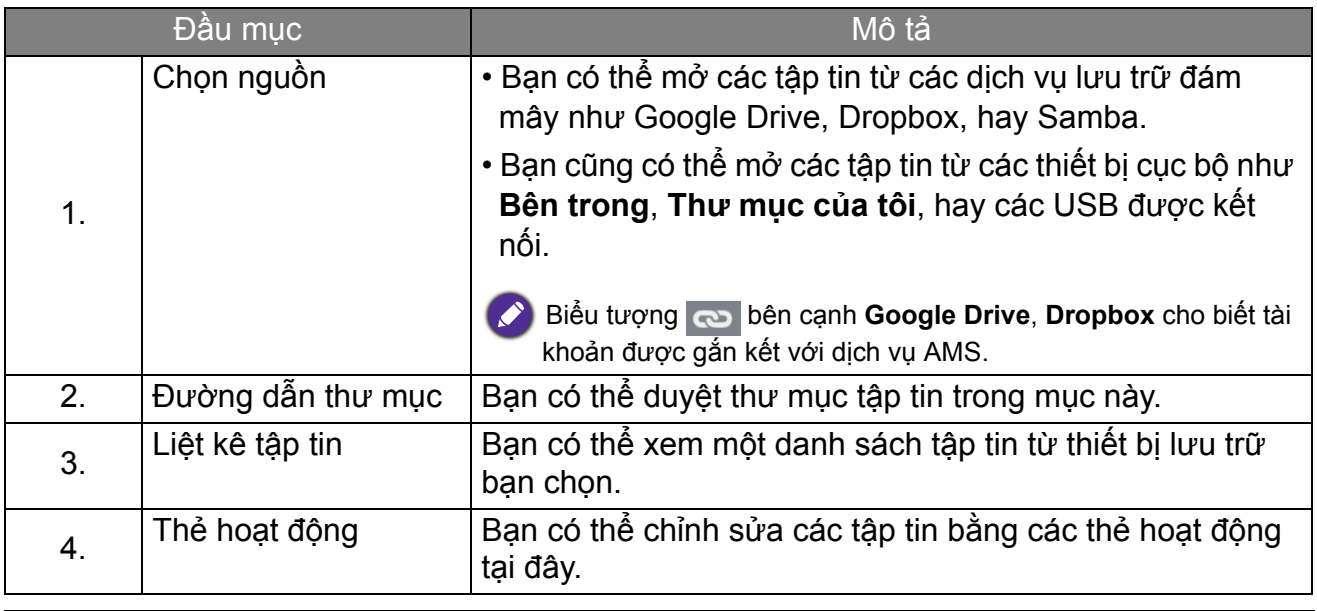

Người dùng thường chỉ có thể xem tập tin của họ, trong khi quản trị viên cục bộ có thể xem tất cả tập tin<br>Của những người sử dụng trong miền của những người sử dụng trong miền.

## <span id="page-27-0"></span>Tìm kiếm tập tin

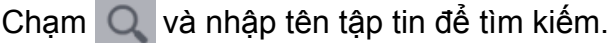

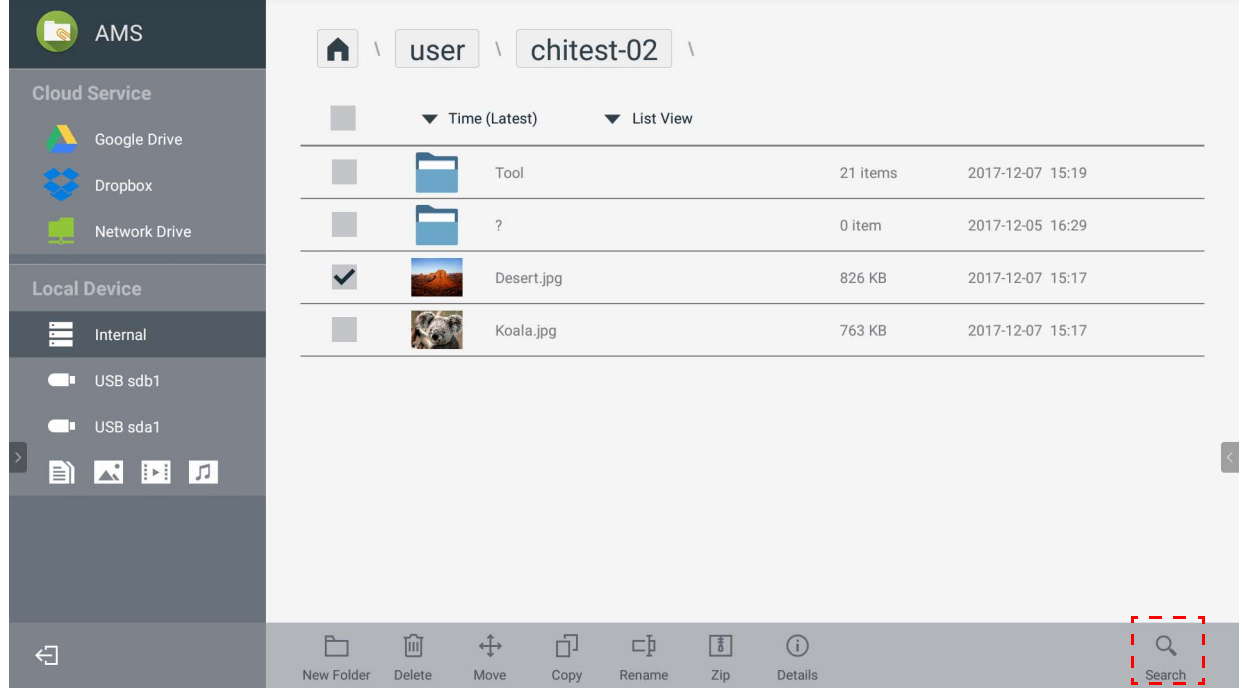

### <span id="page-28-0"></span>Thêm một thư mục mới

Chạm và nhập tên thư mục để tạo một thư mục mới. Độ dài tên không được vượt quá 64 ký tự.

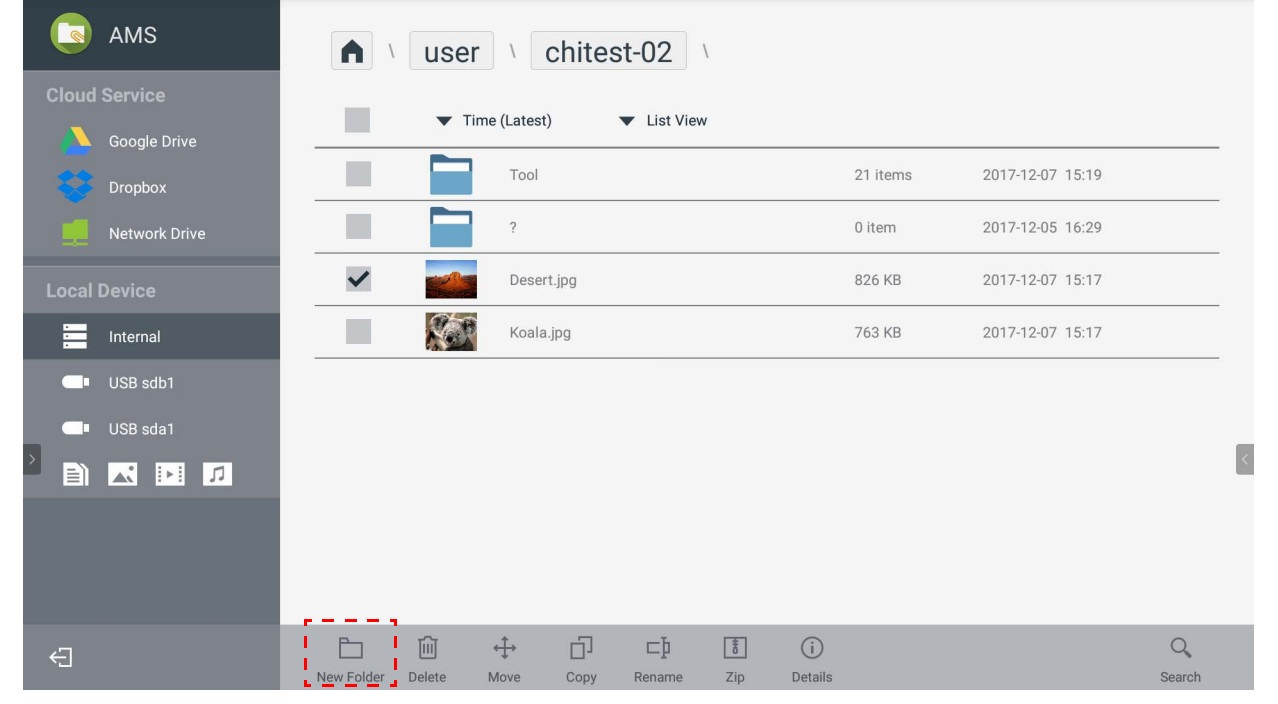

- Quản trị viên cục bộ, quản trị viên AMS, điều phối viên có thể có quyền truy cập vào tất cả các thư mục cá nhân.
- Các thư mục cá nhân trong đường dẫn "người dùng" chỉ hiển thị cho người dùng.

### <span id="page-28-1"></span>Chỉnh sửa tập tin

Bạn có thể chỉnh sửa tập tin bằng các thẻ hoạt động như **Thư Mục Mới**, **Xóa**, **Di chuyển**, **Sao chép**, **Đổi tên**, **Zip**, hay **Tìm kiếm**.

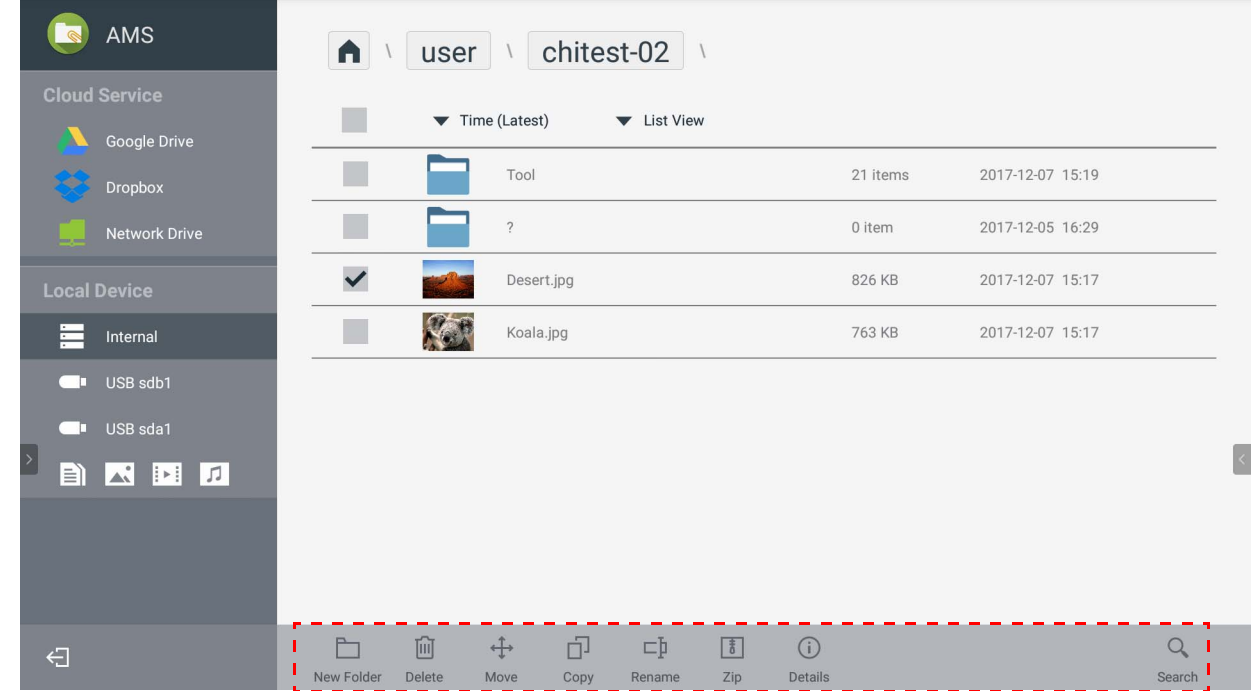

### <span id="page-29-0"></span>Thêm một máy chủ Samba

Bạn có thể thêm một máy chủ Samba theo cách thủ công hoặc tự động quét.

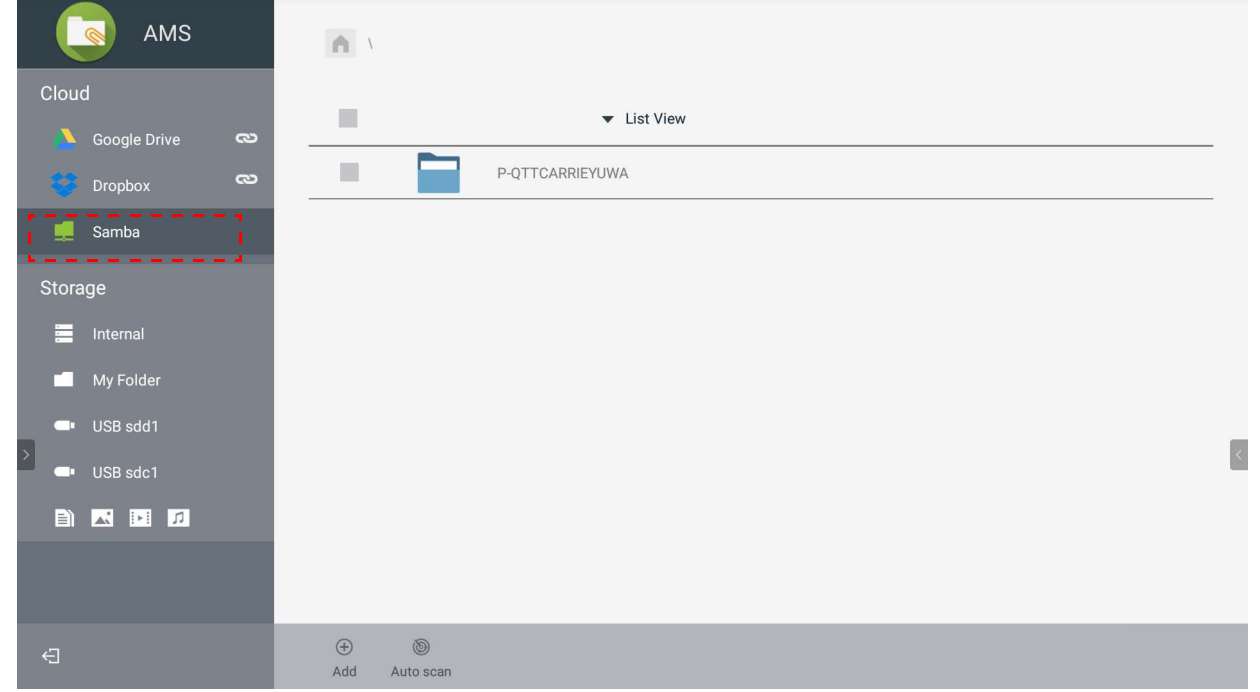

1. Để thêm một Samba mới thủ công, điền vào các trường sau đây và nhấp **OK** để tiếp tục.

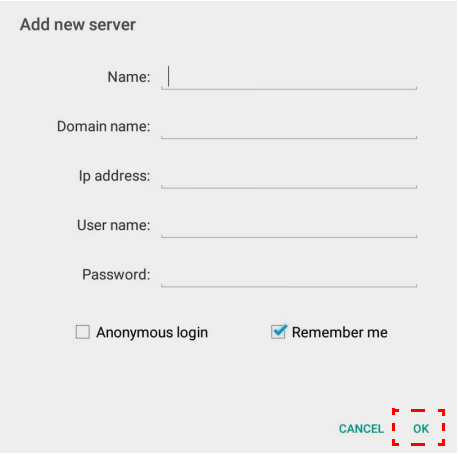

- **Ghi nhớ** được tích theo mặc định.
- Nếu bạn tích **Ghi nhớ**, hệ thống sẽ tự động lưu **Tên**/**Tên miền**/**Địa chỉ IP**/**Tên người dùng**/**Mật khẩu**. Nếu bạn không tích **Ghi nhớ**, hệ thống sẽ chỉ lưu **Tên**/**Tên miền**/**Địa chỉ IP**.
- Đánh dấu chọn **Đăng nhập ẩn danh** và bạn có thể đăng nhập trực tiếp vào Samba.
- Các cài đặt Samba, như tài khoản, mật khẩu, **Đăng nhập ẩn danh**, và **Ghi nhớ**, sẽ được lưu tự động lên máy chủ AMS.
- Khi **Đăng nhập ẩn danh** được tích, bạn có thể trực tiếp đăng nhập Samba nếu máy chủ chấp nhận **Đăng nhập ẩn danh**. Khi **Đăng nhập ẩn danh** không được tích, nhập tài khoản và mật khẩu lưu trữ mạng/Samba của bạn.

2. Để thêm một Samba mới bằng tự động quét, chạm **Tự động quét** để quét mạng.

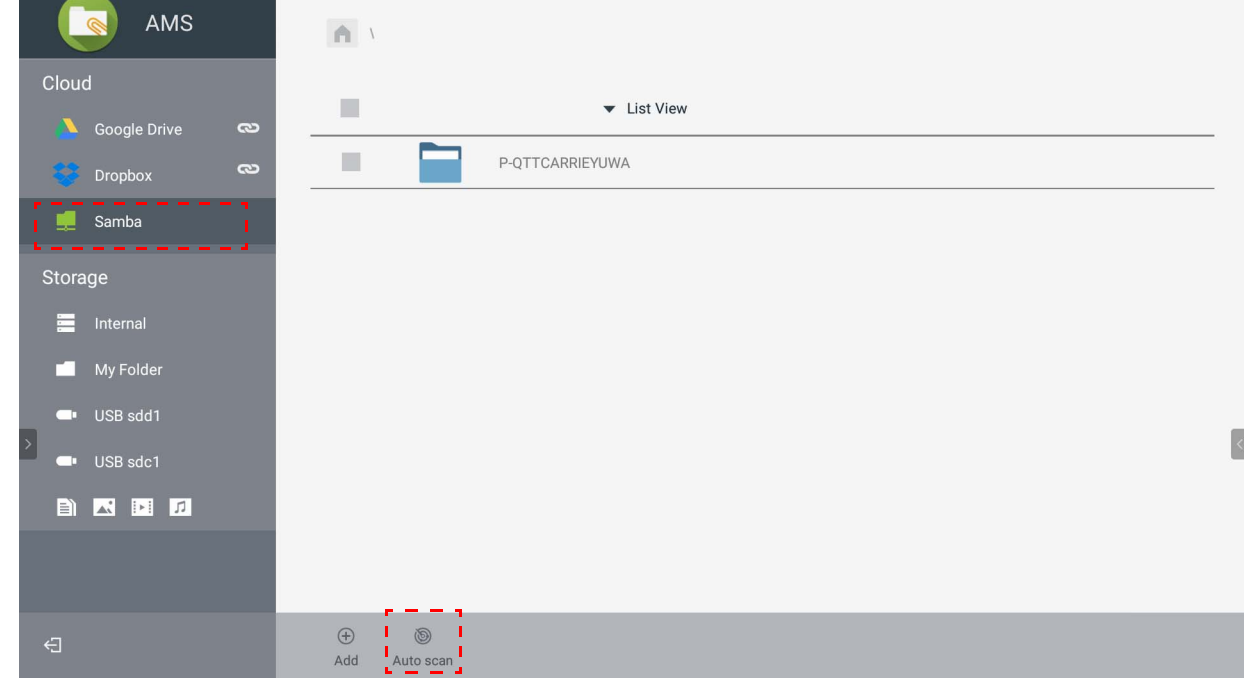

• Tên máy chủ hay địa chỉ IP sẽ được hiển thị. Tên máy chủ sẽ được quét trước tiên.

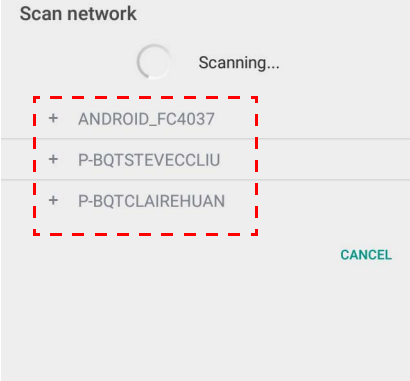

• Tên máy chủ hay địa chỉ IP được phát hiện sẽ được điền trước vào các trường tương ứng. Bạn có thể thay đổi chúng thủ công. Điền các trường khác và nhấp **OK** để đăng nhập.

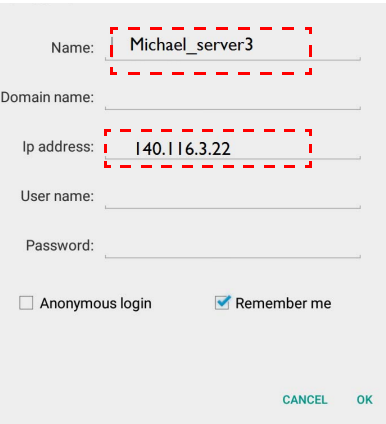

## <span id="page-31-0"></span>Đăng xuất

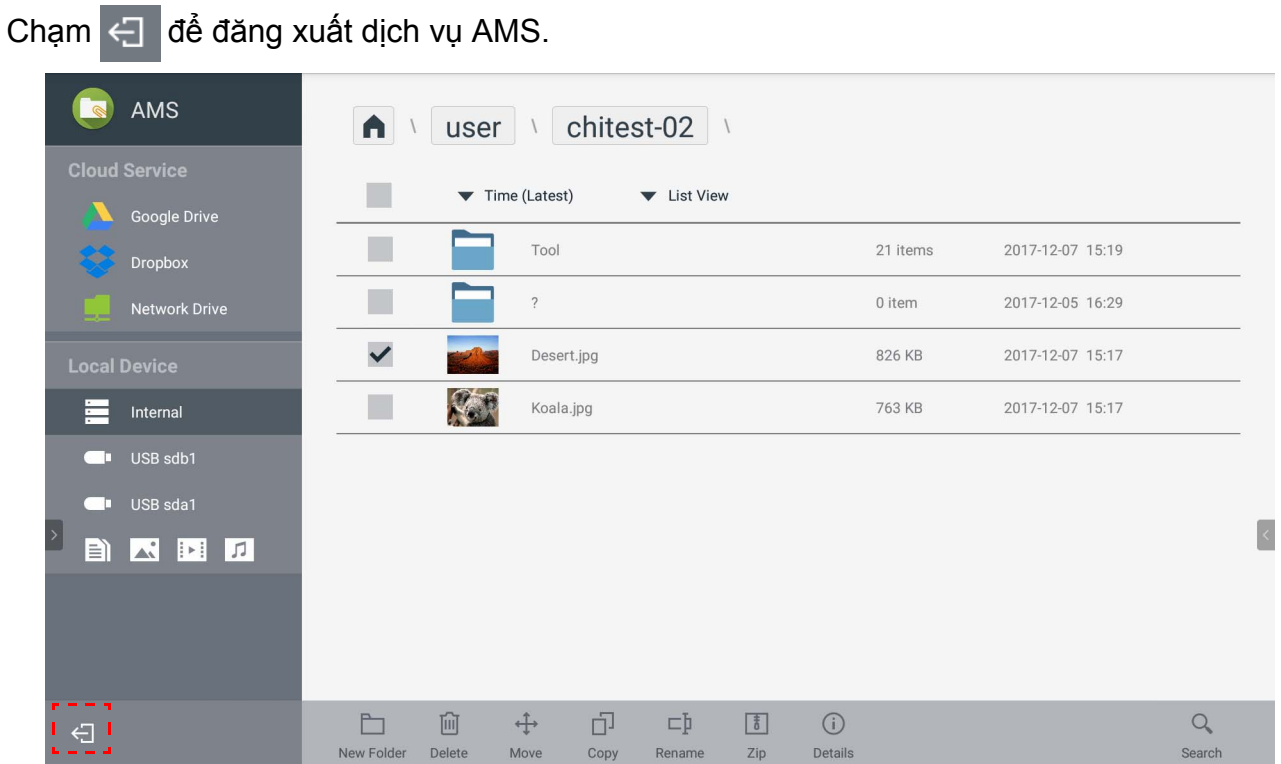

# <span id="page-31-1"></span>Các mẫu IFP được hỗ trợ

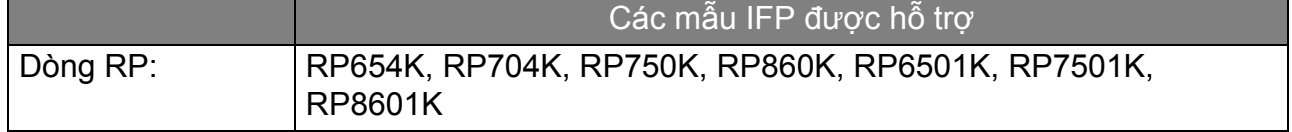